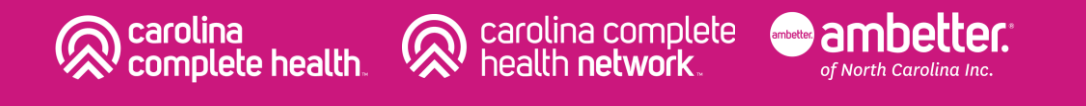

Portal Enhancements

1

### Coming Soon: Secure Provider Portal Enhancements!

Carolina Complete Health and Ambetter of NC Inc. will implement enhancements to the Secure Provider Portal, beginning June 2023

These improvements focus on new ways of getting to existing functionality faster, while cleaning up the overall look and feel.

The first enhancement will focus on the Provider Portal Landing Page!

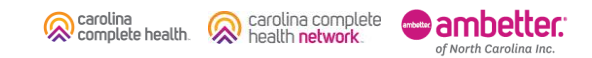

# Overall Look and Feel

### Legacy Provider Portal

carolina

complete health.

#### 鱼 俩  $\mathbf{a}$  $\overline{\mathbf{M}}$ 阿 Messaging Eligibility Patients **Authorizations Claims** Help Viewing Dashboard For: TIN Plan Type Medicaid  $\mathbf{v}$ **Quick Eligibility Check for Medicaid** Welcome Member ID or Last Name Birthdate 123456789 or Smith mm/dd/vvv **Check Eligibility Manage Accounts Recent Claims** Reports **STATUS RECEIVED DATE MEMBER NAME** CLAIM NO. **Patient Analytics** G 05/15/2020 **T136 Provider Analytics** <sup>6</sup> 05/18/2020 **T139 Recent Activity** 6 05/18/2020 T139 **Activity** Date G 04/23/2020 T114 04/21/2020 **T112 Quick Links**

carolina complete

health network

₩

### Add a TIN to My ACCOUNT  $\geq$  $\overline{ }$  $\overline{ }$  $\geq$  $\geq$

• *No existing* 

*landing page*

*functionality will be lost with this release* • *Focuses on new ways of getting to existing functionality faster, while cleaning up the* 

### *New Release*

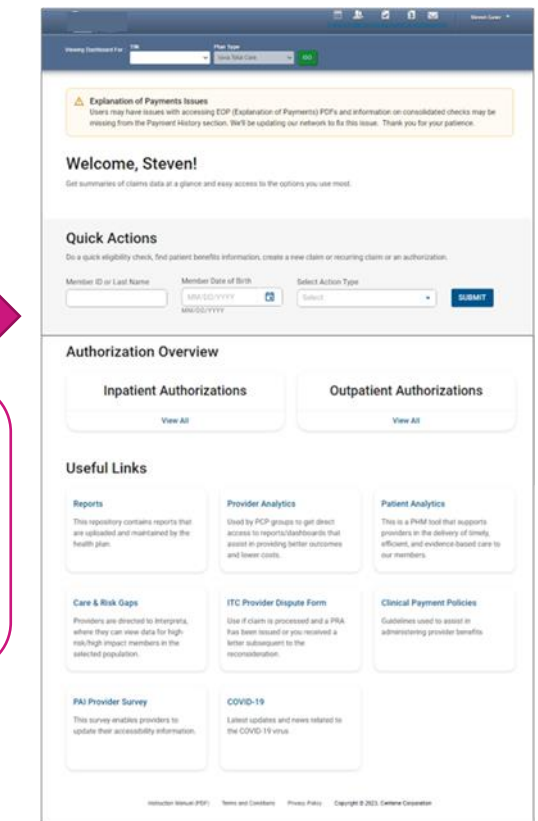

ambetter. Confidential and Proprietary Information 3 of North Carolina Inc.

# Header Information

The header remains the same to ensure providers can navigate to legacy functionality if they do not prefer the new layout changes

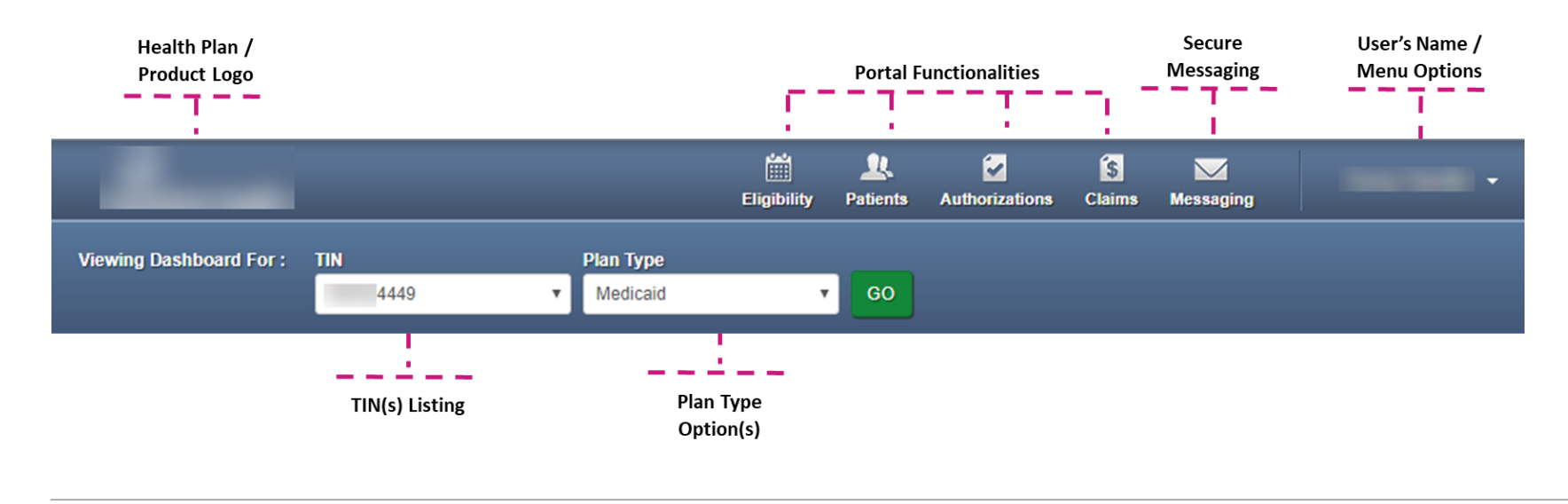

carolina

complete health.

Confidential and Proprietary Information 4

# Welcome Greeting

### **Welcome**

The existing "Welcome" was generic and static.

### Legacy *New Release*

### **Welcome, Martha!**

Get familiar with the dashboard, here are some ways to get started.

*The update includes a personalized welcome message with the ability to update messages as new releases become available.*

complete health.

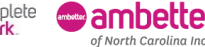

# Provider Notifications

carolina

complete health

Note: Users may have issues with accessing EOP (Explanation of Payments) PDFs and information on consolidated checks may be missing from the Payment History section. We'll be updating our network to fix this issue. Thank you for your patience as we improve our web sites to serve you better.

#### lowa Total Care Secure Provider Portal InterQual Connect™ Integration

carolina complete

health network

lowa Total Care values the relationships we have with our provider partners, and our Secure Provider Portal is a key component, enabling providers to conduct business with lowa Total Care from the convenience of their desktops.

To that end, we are pleased to announce effective 07/01/22, the integration of an exciting new tool, InterQual Connect™ in our Secure Provider Portal, adding features that will simplify the provider experience, and offers several new capabilities.

For more information, we encourage you to visit the Provider News section of lowa Total Care website at https://www.iowatotalcare.com

#### Alerts and notifications are stacked without a net size limit or cohesive color scheme

of North Carolina Inc.

### Legacy *New Release*

#### **EOP Issues**  $\bullet$

Users may have issues with accessing EOP (Explanation of Payments) PDFs and information on consolidated checks may be missing from the Payment History section. We'll be updating our network to fix this issue. Thank you for your patience as we improve our web sites to serve you better.

#### A This is how the title will look with a limit of 60 character

This is how the notification will look with a limit of 250 characters. As you can see the space allows you to write some information but not a whole lot of words. It really depends on how much information you want to spell out in a limited amount of

#### (i) Network Upgrade Scheduled

We will be updating our network from Dec 30th at 11:00pm until Jan 3rd at 7:00am (Central Time). Some features may not be available during this time. We apologize for any inconvenience this may cause. Thank you for your patience as we improve our web sites to serve you better.

*Time based options for notifications to disappear on a preset basis along with a 250-character limit to make messages clearer to the user. Includes a well-defined color scheme based on urgency of the message (Critical, Warning, Info).*

# Admin Settings

### Around 20% of portal users are in the Administrator Role

### Legacy *New Release*

carolina complete health.

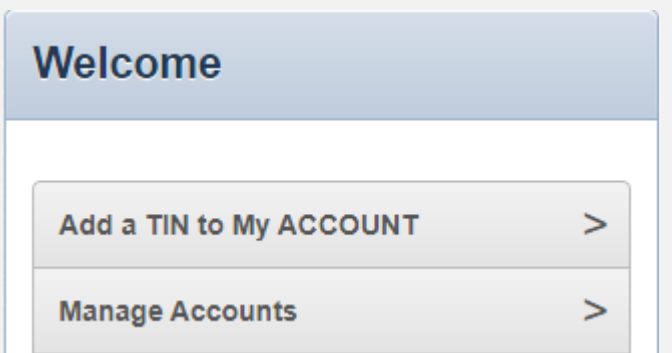

It takes multiple clicks and drop-down menus to reach Admin Functions.

of North Carolina Inc.

carolina complete<br>health **network**.

#### *To address accessibility issues with dropdown lists, admin functions are now easily visible and clickable to the user.*

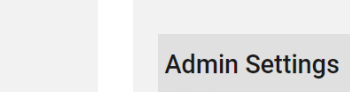

Add and manage user access and information.

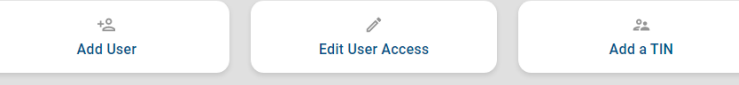

Confidential and Proprietary Information 7

# Quick Actions: Check Eligibility, Submit Auths, and Create Claims

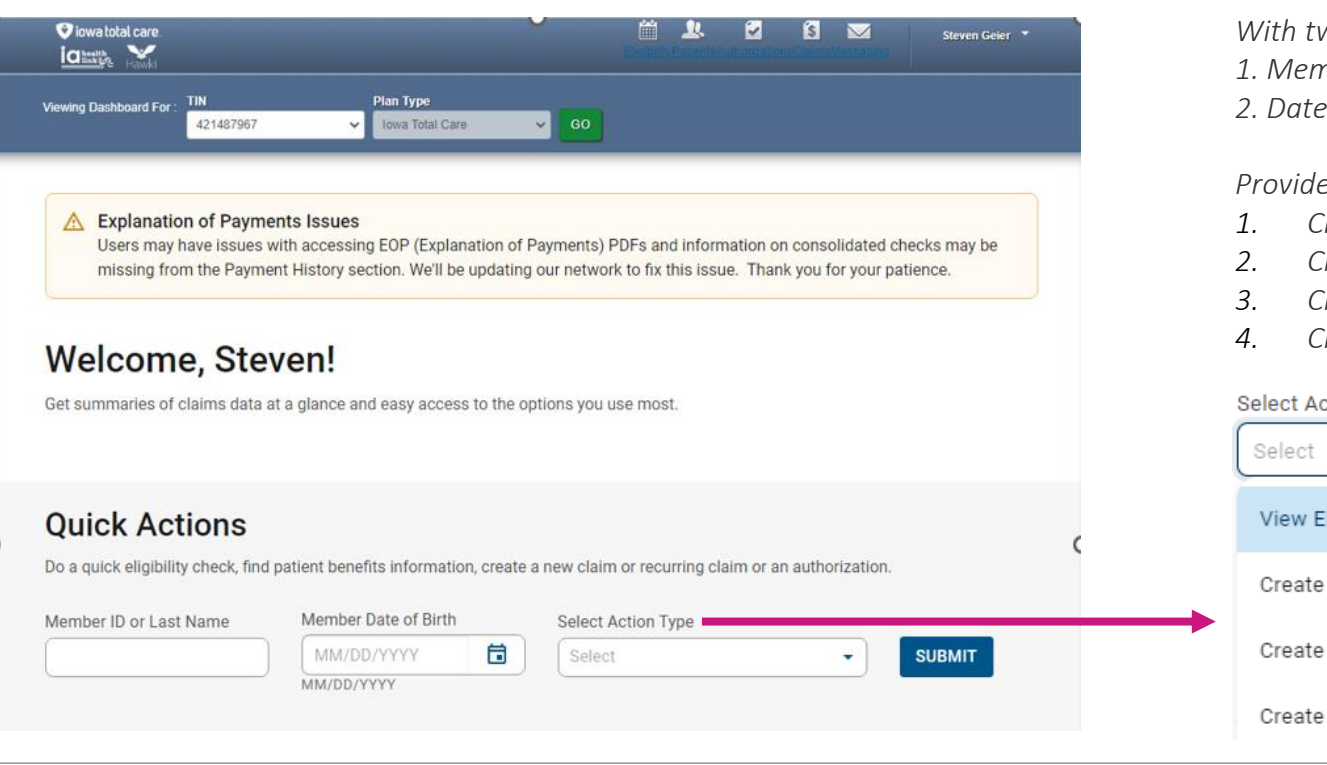

*With two data points: 1. Member ID / Last Name 2. Date of Birth*

#### *Providers are now able:*

- *1. Check Eligibility*
- *2. Create a New Claim*
- *3. Create a Recurring Claim*
- *4. Create an Authorization*

#### ction Type

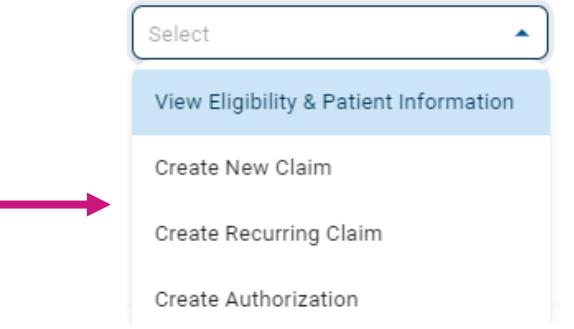

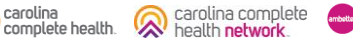

of North Carolina Inc.

# Quick Actions: Create Claim

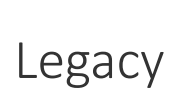

carolina

complete health.

carolina complete

of North Carolina Inc

health network

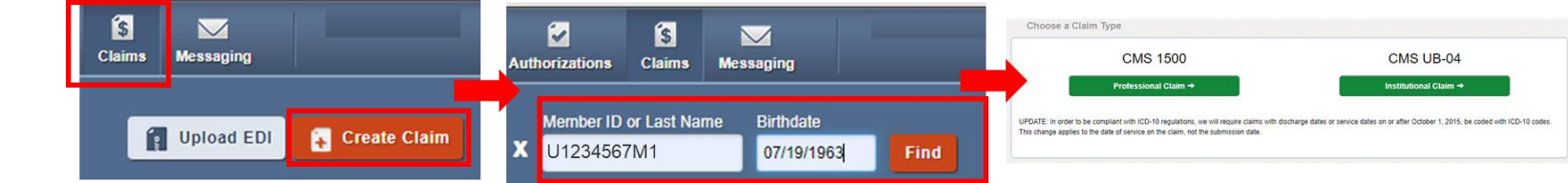

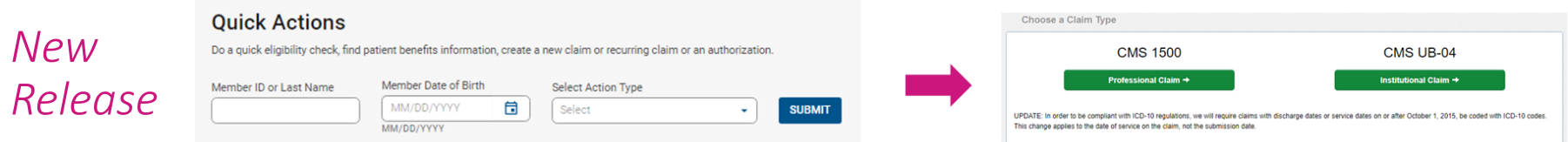

*By providing the member information first, the system can direct the member directly to the claim type selection legacy page avoiding several unnecessary clicks and screen loads.*

# View and Create: Create Reoccurring Claims

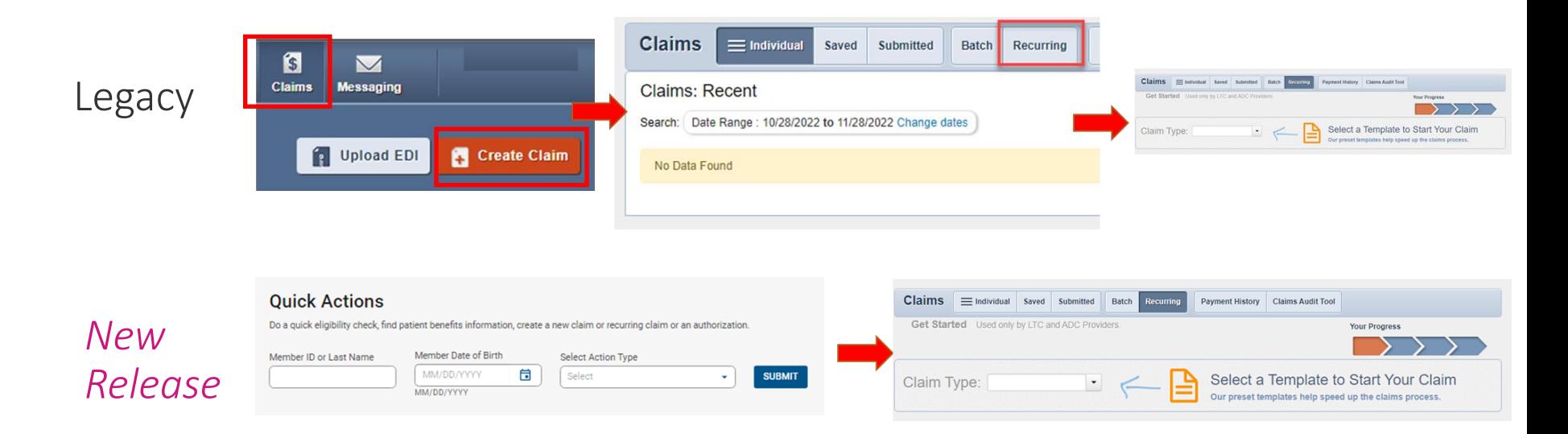

*By providing the member information first, the system can direct the member directly to the reoccurring legacy page avoiding several unnecessary clicks and screen loads.*

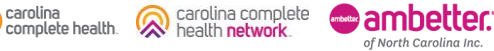

# View and Create: Create Authorization

carolina

complete health.

carolina complete

of North Carolina Inc.

health network

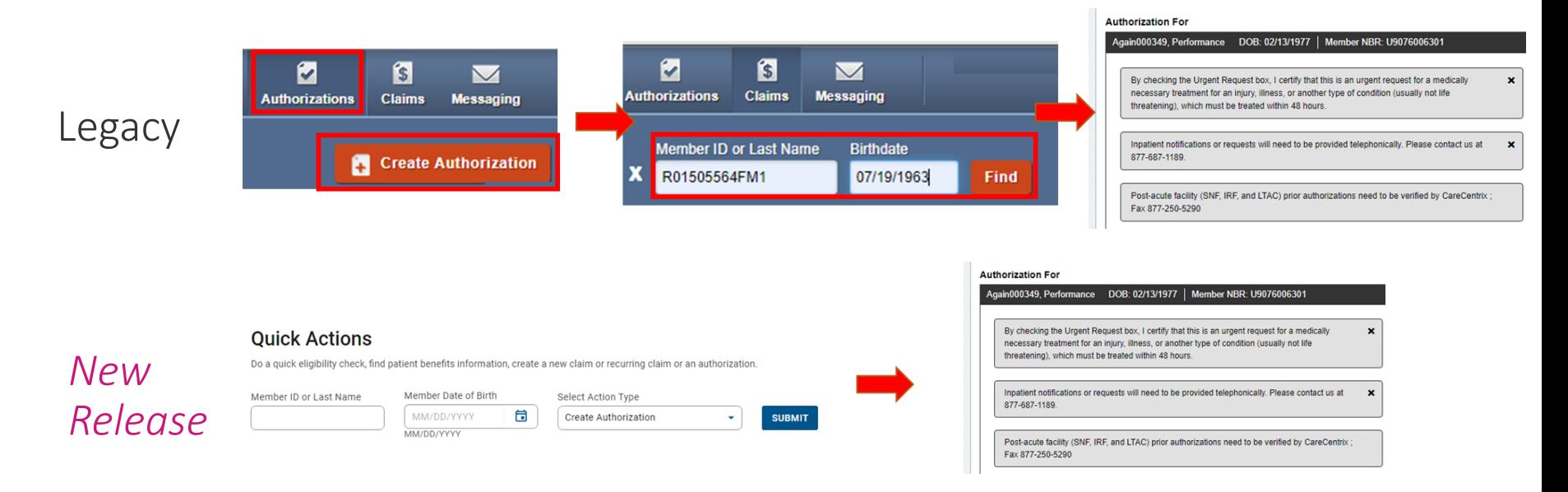

*By providing the member information first, the system can direct the member directly to the authorization creation legacy page avoiding several unnecessary clicks and screen loads.*

# View and Create: View Eligibility

carolina

complete health

carolina complete

health network

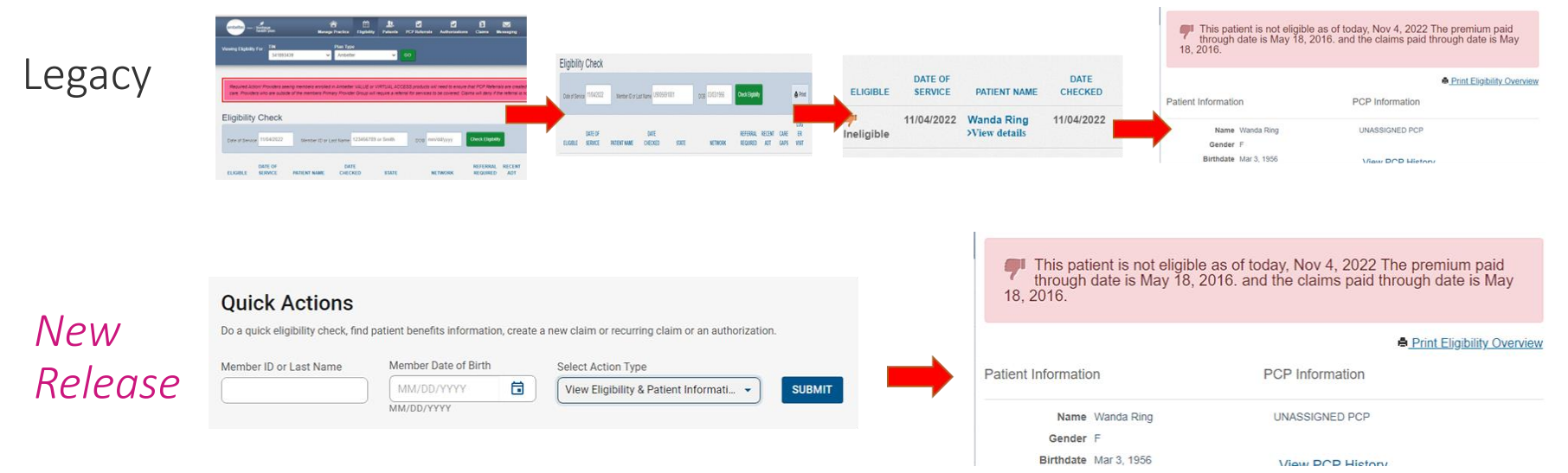

*By providing the member information first, the system can direct the member directly to the eligibility legacy page avoiding several unnecessary clicks and screen loads.*

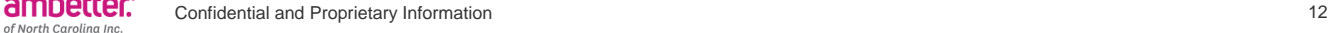

# Authorizations

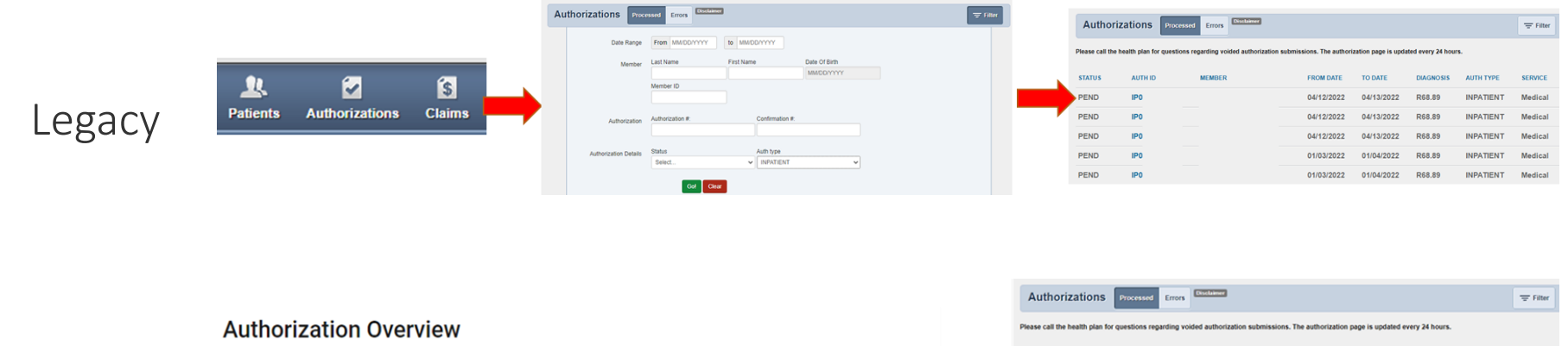

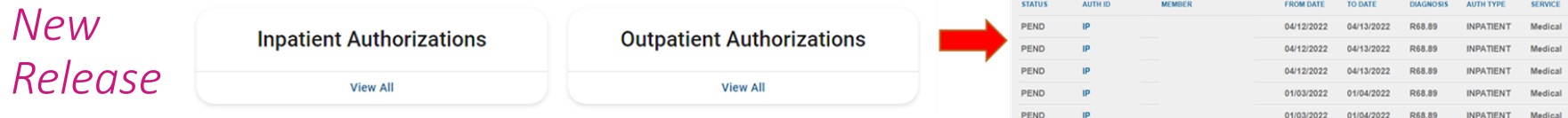

*The user is directed to legacy page with pre-defined filter already applied.* 

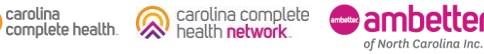

# Quick Links

### **Quick Links**

**ITC Provider Dispute Form** 

**Clinical Payment Policies** 

PAI Provider Survey

together.

### Legacy *New Release*

#### Useful Links

#### **PAI Provider Survey**

This survey enables providers to update their accessibility information.

#### **High Risk Medications**

List of medications identified as having the potential to cause adverse drug events in older adults, and their alternatives.

**Vendor Affiliates** 

This link provides information for our vendor affiliates that manage additional health plan benefits.

Stagnant links are grouped *New descriptions of links provide context to the user.*

carolina<br>complete health.

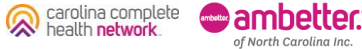

Confidential and Proprietary Information 14

### Reports and Analytics

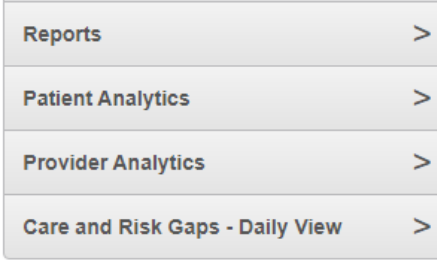

Links to some third-party affiliated sites

### Legacy *New Release*

#### **Useful Links**

#### **Reports**

**Care & Risk Gaps** 

This repository contains reports that are uploaded and maintained by the health plan.

#### **Provider Analytics**

Used by PCP groups to get direct access to reports/dashboards that assist in providing better outcomes and lower costs.

Use if claim is processed and a PRA

has been issued or you received a

letter subsequent to the

reconsideration.

#### **ITC Provider Dispute Form**

Providers are directed to Interpreta. where they can view data for highrisk/high impact members in the selected population.

#### **Patient Analytics**

This is a PHM tool that supports providers in the delivery of timely, efficient, and evidence-based care to our members.

#### **Clinical Payment Policies**

Guidelines used to assist in administering provider benefits

*Moved together with legacy Quick Links to make up the new Useful Links section with detailed information about what the link is used for. All links still perform the same legacy functions when clicked.*

carolina complete health.

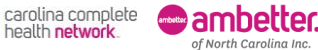

# Portal Claims Redesign

# Agenda

- Introduction
- Portal Claims Redesign Overview
- Portal Claims Redesign Summary of Changes
- Claims Dashboard Walkthrough
- Claims Status Pages
- Claim Details
- Claim Creation Options
- Q&A

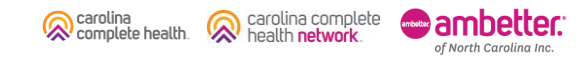

# Portal Claims Redesign Overview

The Portal Claims Redesign enhances, and completely changes the look and feel of the Claims portion of our Health Plan's Secure Provider Portal (all Lines of Business). The Portal Claims Redesign enhancements include:

- Newly created Claims Dashboard enables quick access to most relevant claims information on one page.
- All-New Claims Status Tiles and Pages, with filter, row count, and pagination capabilities.
- Ability to search for claims by Claim Number, up to 10 claims at once, from Claims Dashboard and Advanced Search.
- Expanded Claim Details page displays all reference numbers associated to a claim (i.e., Reconsideration Number, Appeal Number, etc.).
- Modernized design with intuitive information and features.

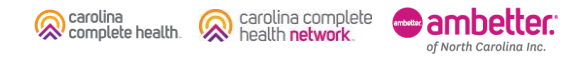

# Portal Claims Redesign – Summary of Changes

The new Claims Dashboard provides user-friendly, intuitive access to all claim-related information, and contains buttons and/or links to:

- Rejected, Pending, and Denied Claims Status Tiles and Pages
- Search for Claims
- Create Claims
	- <sup>o</sup> Professional or Institutional
	- <sup>o</sup> Recurring, *where available*
	- <sup>o</sup> Upload EDI / Batch
	- <sup>o</sup> Draft Claims Tile
- Manage Finances
	- <sup>o</sup> Explanation of Payment (EOP)
	- <sup>o</sup> Batch Claims Report
	- <sup>o</sup> Claim Audit Tool, *where available*
	- Paid Claims Tile
- Resources

carolina complete complete health. of North Carolina Inc.

### Claims

Portal users can access up to 24 months of claimsrelated history, as well as submit new claims, correct claims, upload EDI Batch claims, and much more.

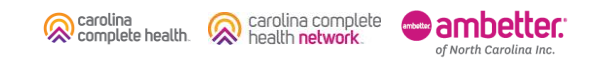

### Accessing Claims

To access all claim-related information, click Claims in the portal toolbar.

Under Claims Overview, to access claims in the associated status count, click View All.

W

**Tip**: Navigating to Rejected, Denied, and/or Pending claims, [each] will open in a new tab or window. Once you are finished reviewing the selected information, close the tab or window to prevent system performance issues.

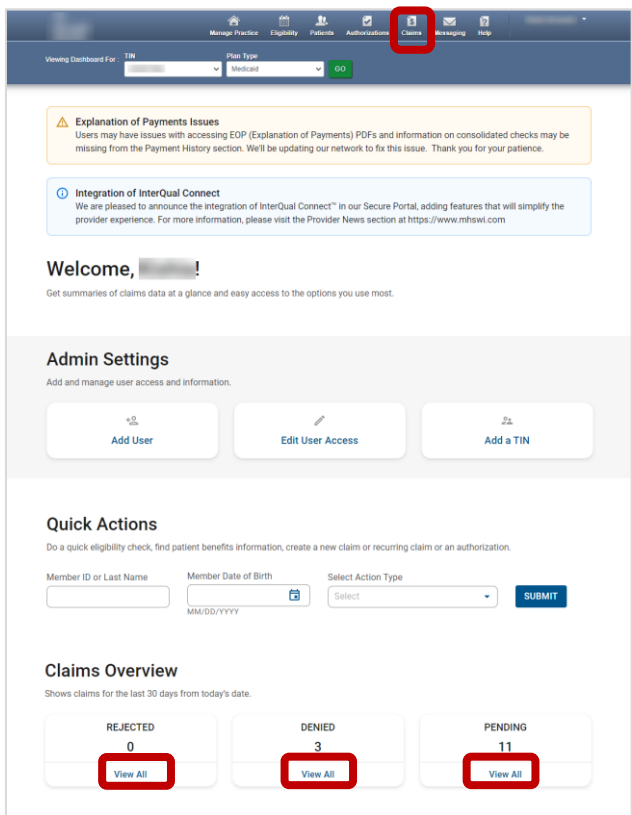

# Claims Dashboard

# Claims Dashboard

carolina<br>complete health.

Carolina complete

**ambetter: C** of North Carolina Inc.

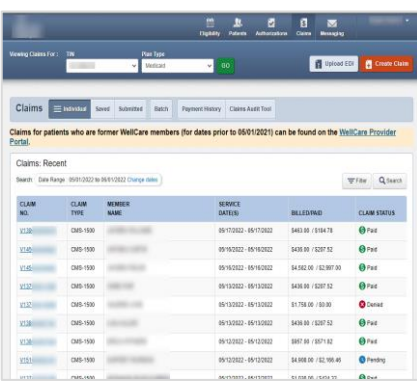

#### **Current State New Experience New Experience New Experience What's Changed**

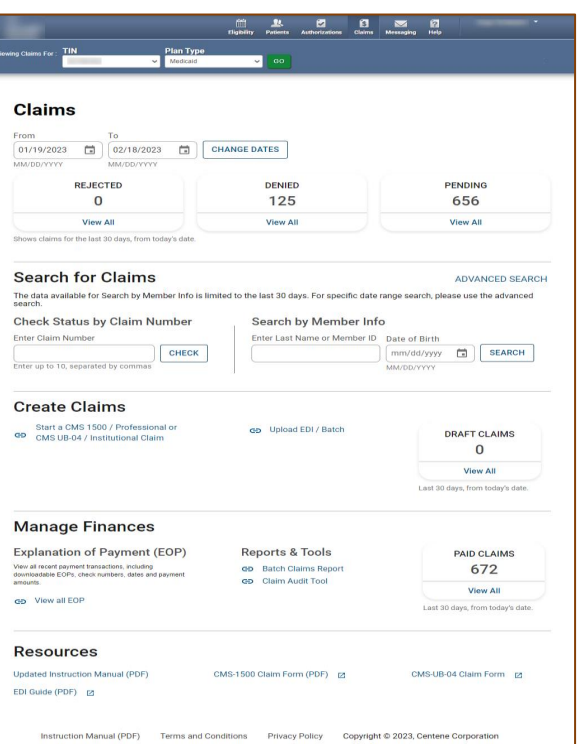

- The new Claims Dashboard provides an easy view and access to claims / claims-related information:
	- o Claims Tiles by status
	- o Claim Search options
	- o Claim Submission Methods
	- o Managing Finances (i.e., EOPs, Paid Claims, etc.)
	- o Claim Audit Tool, *where available*
	- o Resources

# Claims Dashboard – Change Dates

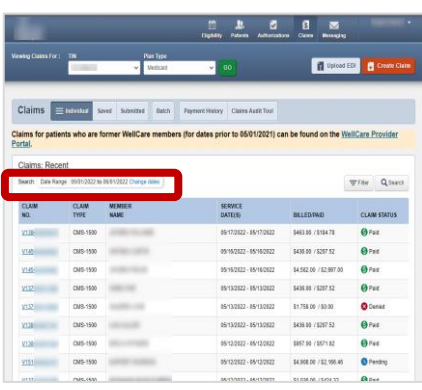

#### **Current State New Experience New Experience New Experience What's Changed**

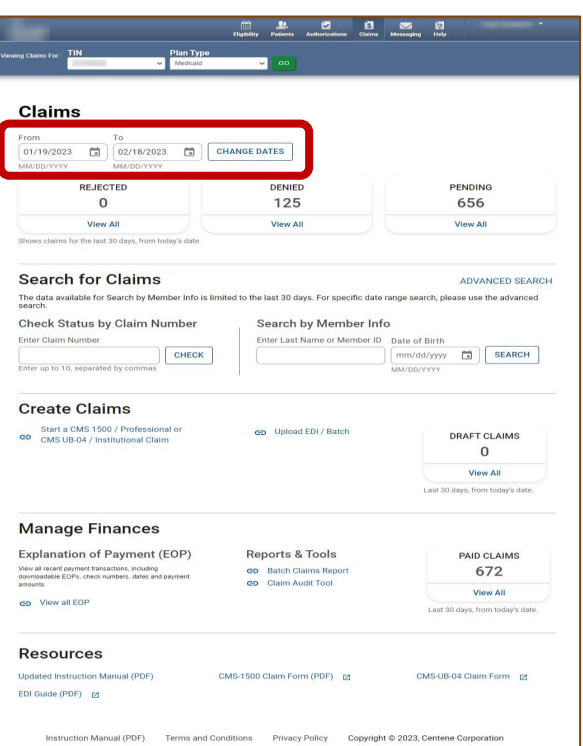

- Informational text displays immediately under the date fields providing required date format.
- Dates can be manually entered or pasted in the From / To boxes.
- Calendar pop-up makes it easier to change dates.
- Once a date is selected, informational text displays in red to provide guidance.

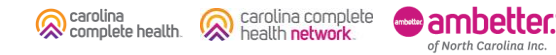

# Claims Dashboard – Change Dates Calendar Options

There are two ways to change the date range.

#### **Manually**

- 1. Type desired date range in From and To fields.
- 2. Click CHANGE DATES. The page will refresh to display Rejected, Denied, and Pending counts for the new date range.

### Calendar Pop-Up

- 1. Click Calendar icon. The calendar pop-up displays.
- 2. Use the arrows to view and select desired date in From and To fields.
- 3. Click CHANGE DATES. The page will refresh to display Rejected, Denied, and Pending counts for the new date range.

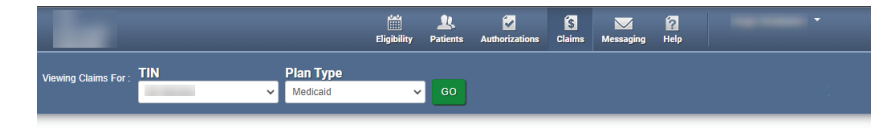

#### **Claims**

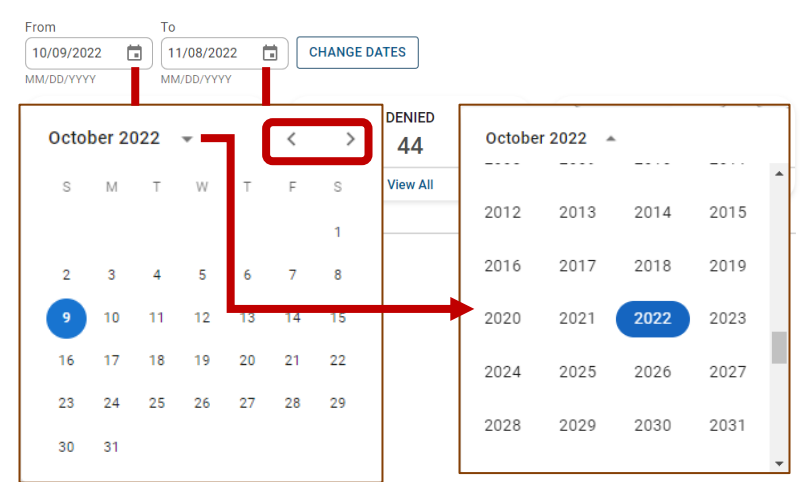

### Tips:

carolina

complete health.

- Portal users can access up to 24 months of claim history. The key is the first DOS in the claim must be within the last 24 months from the current date.
- Date Range is limited to a 30-day span at a time.

of North Carolina Inc

carolina complel

# Claims Dashboard – Claim Status Tiles

# **Current State New Experience New Experience New Experience What's Changed No Current User Experience Available**

Carolina complete

**m**ambetter. of North Carolina Inc.

carolina<br>complete health.

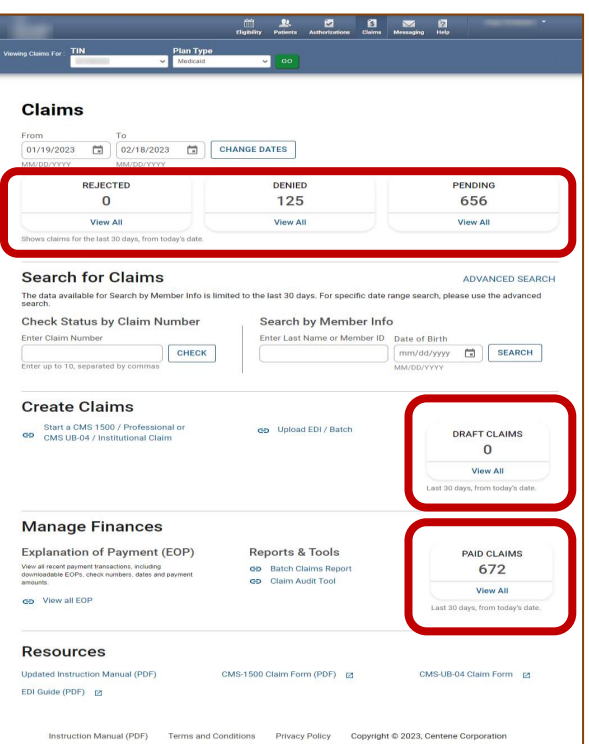

- The new Claims Status Tiles displays the count for the respective status.
- Informational note displays advising 30-day default display.
- Portal users click View All to access claims based on status.

# Claims Dashboard – Search for Claims

carolina<br>complete health.

carolina complete

**m**ambetter. of North Carolina Inc.

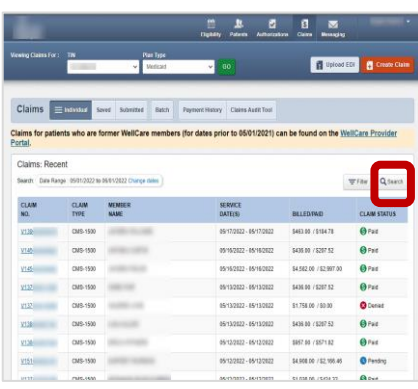

#### **Current State New Experience New Experience What's Changed**

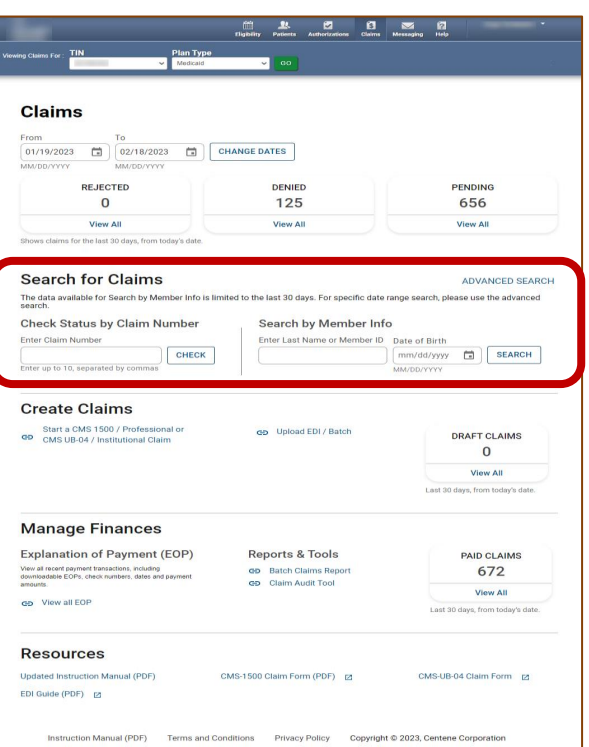

- New location of the claims search options.
- Portal users can search up to 10 claims at once, by adding a comma, after each Claim Number, but no space following the comma(s).
- Search button, replaced with a hyperlink, and renamed Advanced Search.

# Claims Dashboard – Claims Search Options

In the portal, there are three ways to search for claims:

- 1. Complete the Check Status by Claim Number
- 2. Complete the **Search by** Member Info, or
- 3. Use the Advanced Search

carolina complete

of North Carolina Inc

health network

carolina complete health.

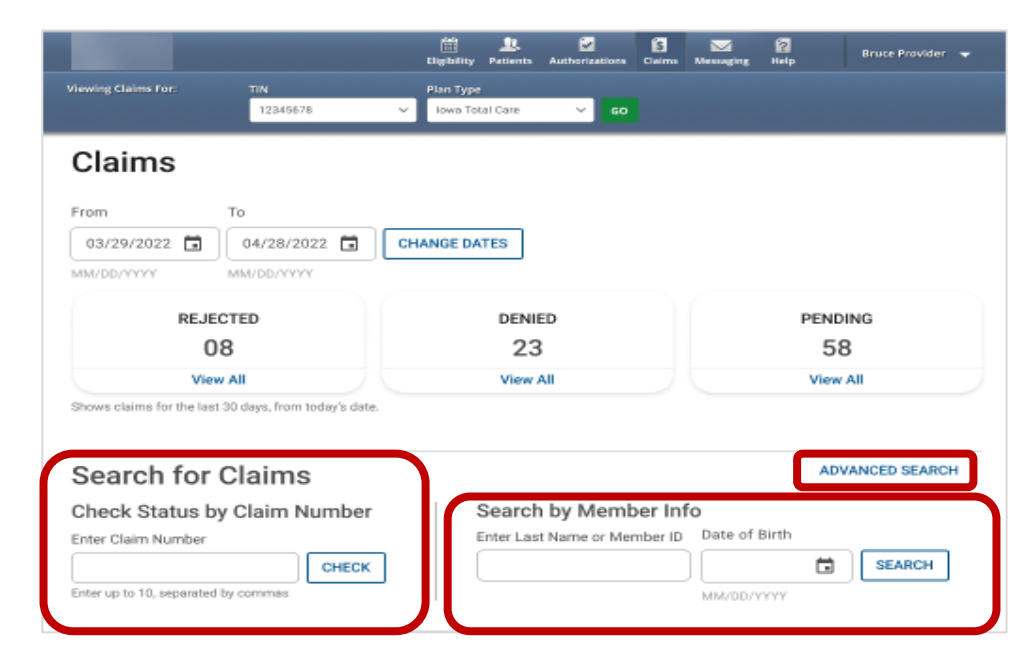

Tip: In the Check Status by Claim Number, enter up to 10 Claim Numbers separated by commas, but no spaces. For example, you would enter V290XXP00010,V300XXE07468,V305XXE01234 (no space after the comma and upper-case letters).

# Claims Dashboard – Advanced Search

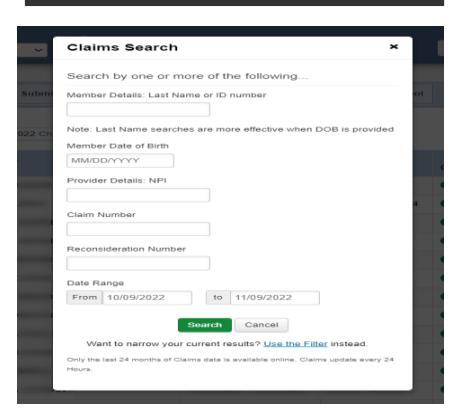

#### **Current State New Experience New Experience New Experience What's Changed**

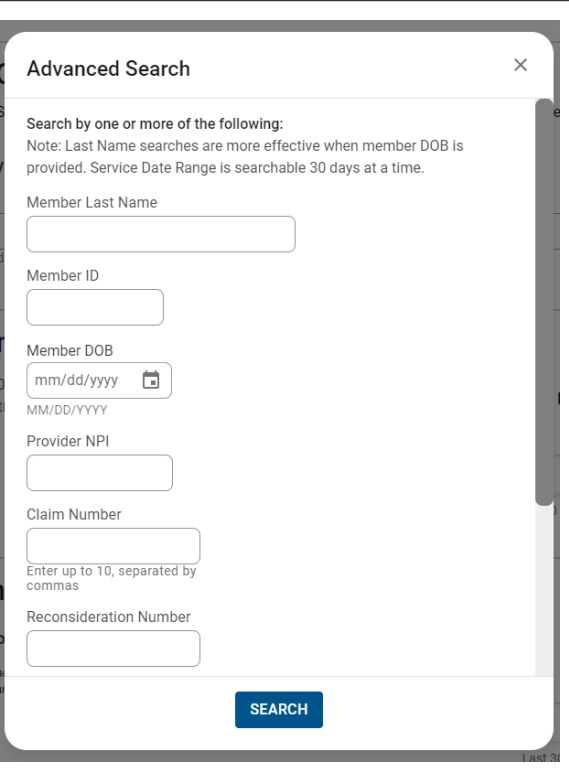

- Search pop-up renamed "Advanced Search".
- Right scrollbar added, to view available options.
- Can search up to 10 Claim Numbers by separating them by a comma, but no spaces.
- Portal users can search by Total Charged Amount.
- Field errors provide data and/or format guidance.

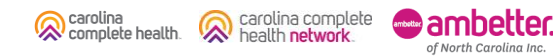

# Claims Dashboard – Advanced Search Onscreen Errors

Onscreen errors provide guidance on acceptable format and/or data.

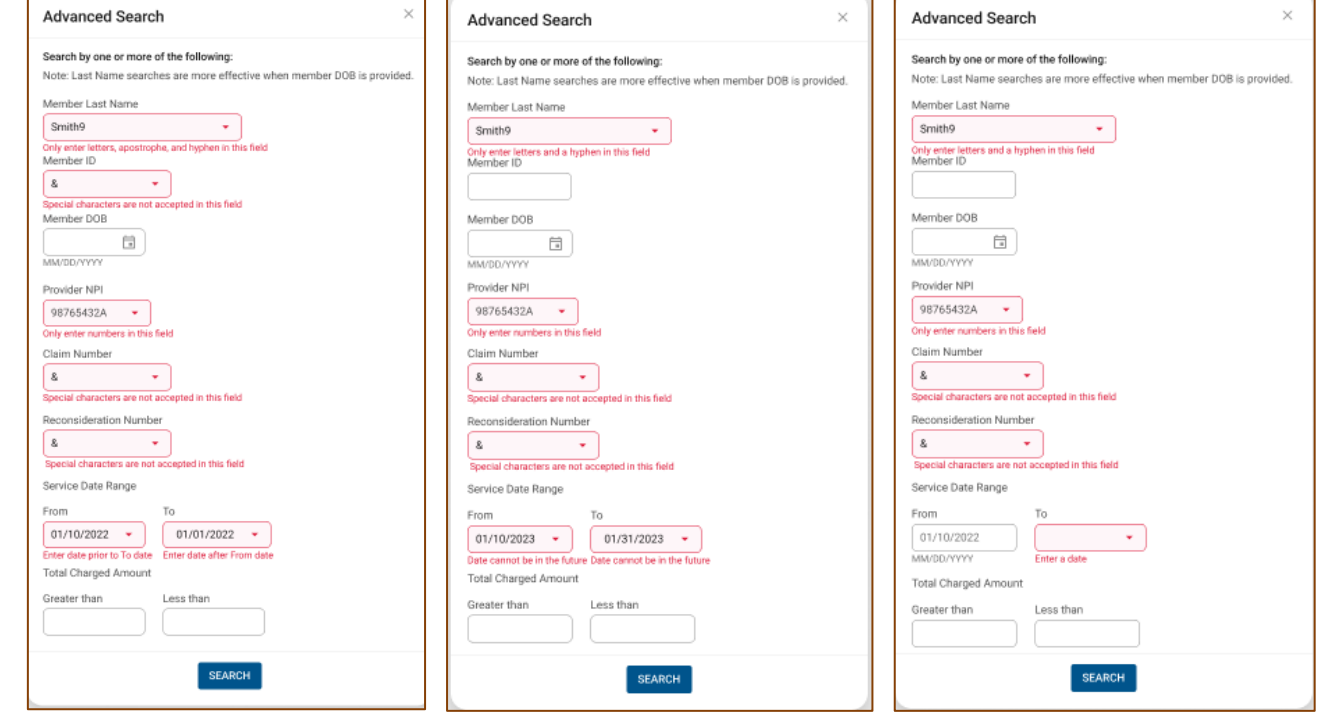

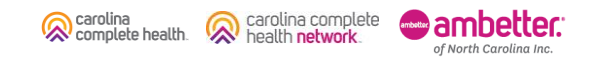

# Claims Dashboard – Create Claims

carolina<br>complete health.

carolina complete<br>health **network**.

₩

ambetter.

of North Carolina Inc.

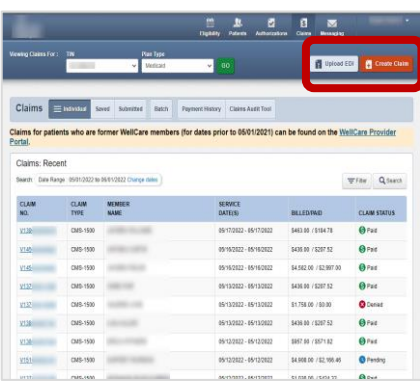

#### **Current State New Experience New Experience What's Changed**

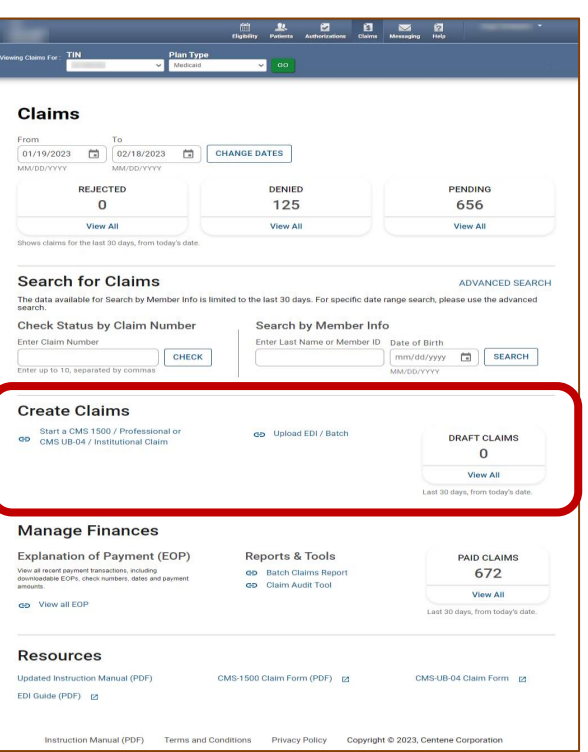

- New location of Create Claim options.
- Replaced Create Claim button, with "Start a CMS 1500 / Professional or CMS UB-04 / Institutional Claim".
- Member Eligibility check added and required to create an Institutional or Professional claim.
- Easy access to Draft Claims, Recurring (*where available*), and Upload EDI / Batch.

# Claims Dashboard – Manage Finances

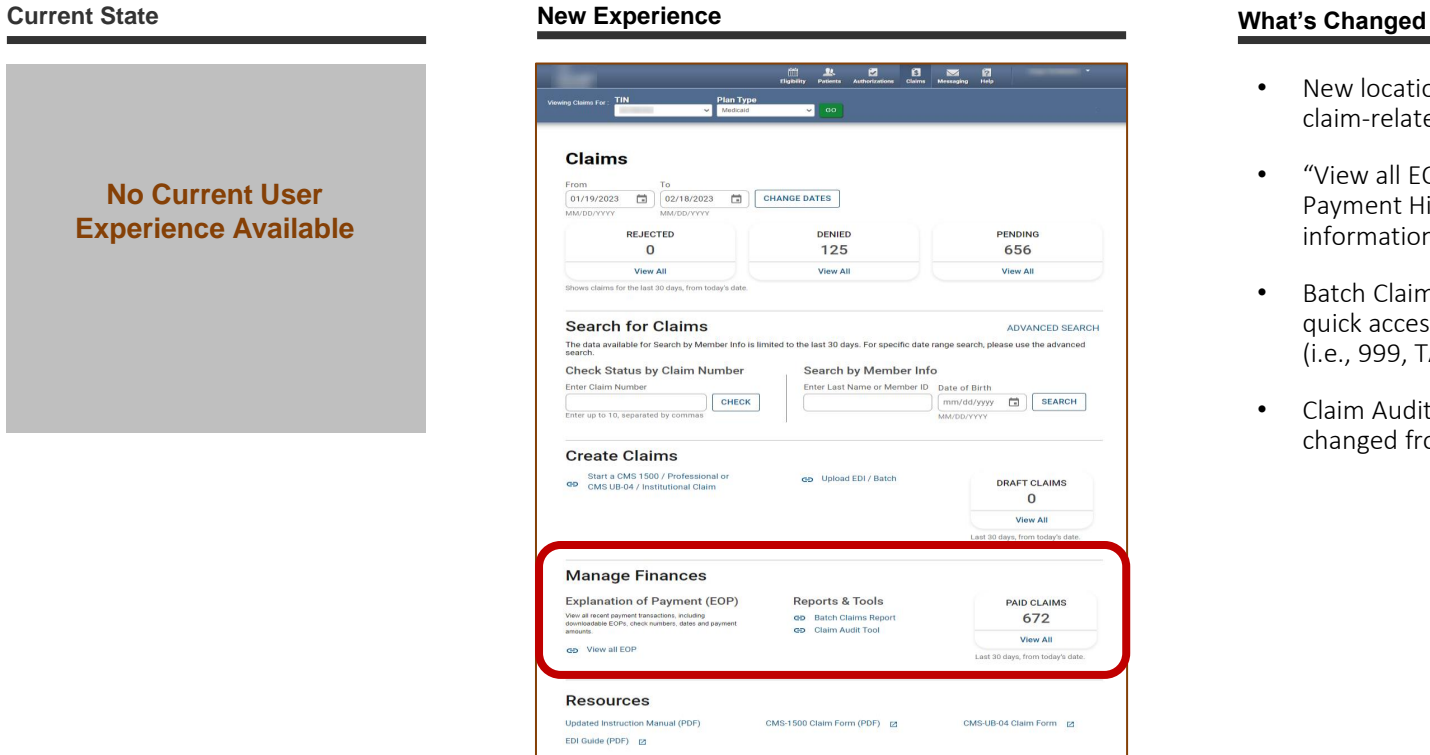

Carolina complete

ambetter. of North Carolina Inc.

carolina<br>complete health.

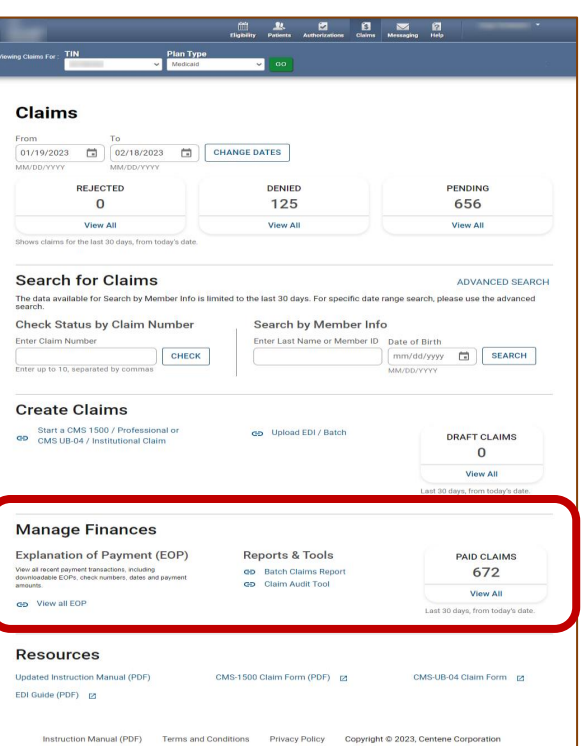

- New location and categorization of claim-related financials.
- "View all EOPs" links to existing Payment History tab and information
- Batch Claims Reports link provides quick access to EDI Response Report (i.e., 999, TA1, etc.).
- Claim Audit Tool (*where available*) changed from a tab to a link.

# Claims Dashboard – Resources Links

ambetter. of North Carolina Inc.

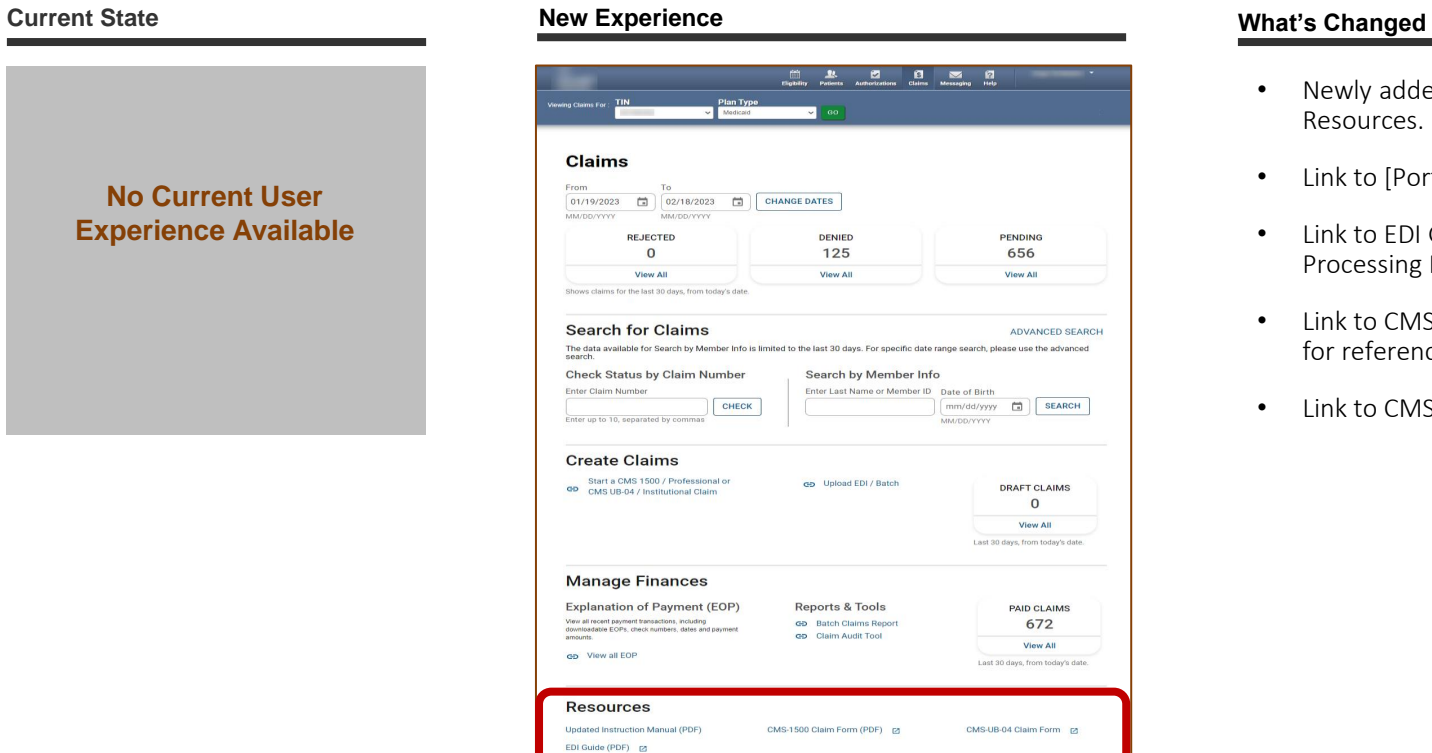

Carolina complete

carolina<br>complete health.

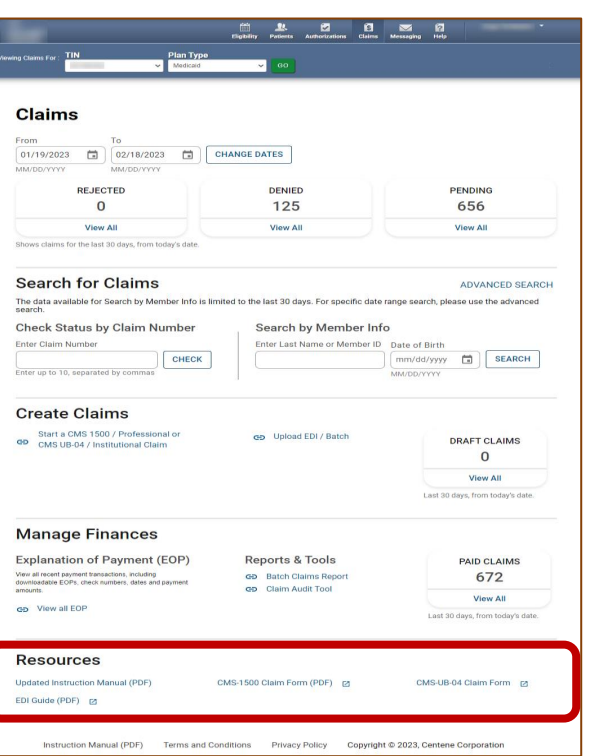

- Newly added claim-related Resources.
- Link to [Portal] Instruction Manual.
- Link to EDI Guide (Medicare Claims Processing Manual).
- Link to CMS 1500 Claim Form (image for reference only).
- Link to CMS UB-04 information.

# Claims Dashboard – Resources: Instruction Manual

Click the Updated Instruction Manual (PDF) link under Resources to access the updated manual, which includes Portal Claims Redesign information.

The manual will open in a new tab or window.

carolina complete

of North Carolina Inc.

health network

carolina

complete health.

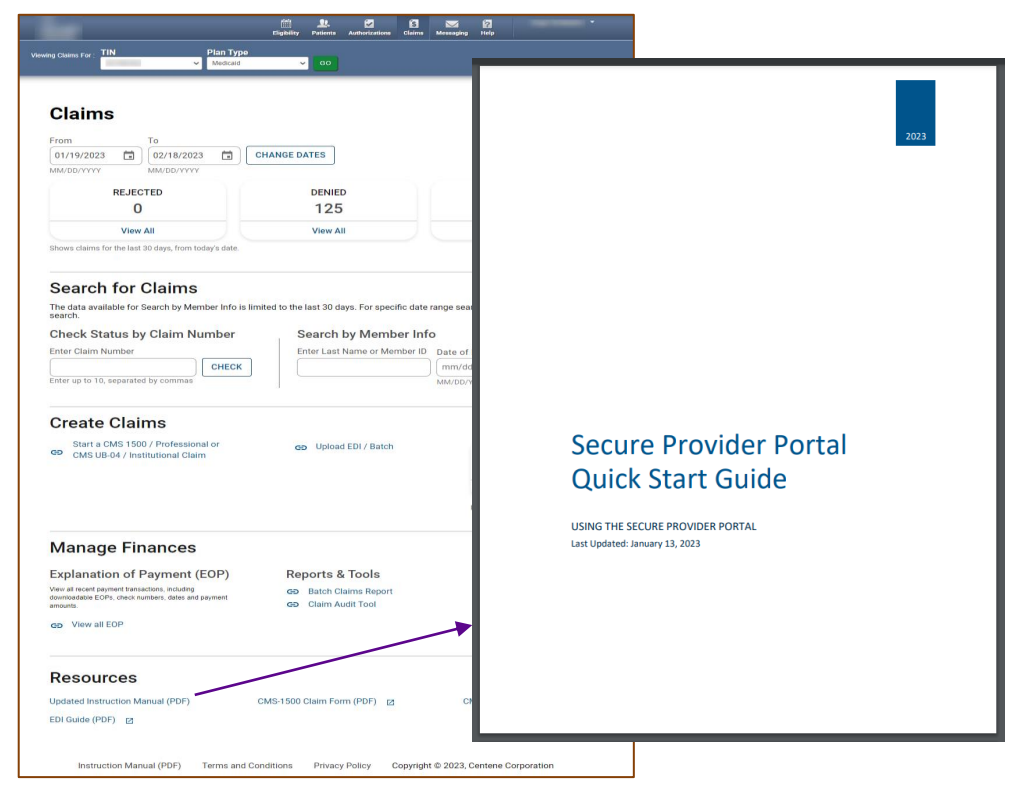

**Fip**: The Instruction Manual (PDF) link in the footer of the portal, does not contain Portal Claims Redesign information.

# Navigating Managing Finances

 $\cdots$ 

................... 

# Claims Dashboard – Manage Finances: View all EOPs

To access Explanation of Payment (EOP) information, under Manage Finances, click View all EOPs. The legacy Payment History tab displays.

Click Claims at the top of any page to return to Claims Dashboard.

carolina complete

of North Carolina Inc.

health network

carolina

complete health.

#### $\begin{array}{ccccccccccccccccccccc} \text{m} & \text{n} & \text{n} & \text{m} & \text{m} &$ Plan Ty **Maritime**

#### Claims

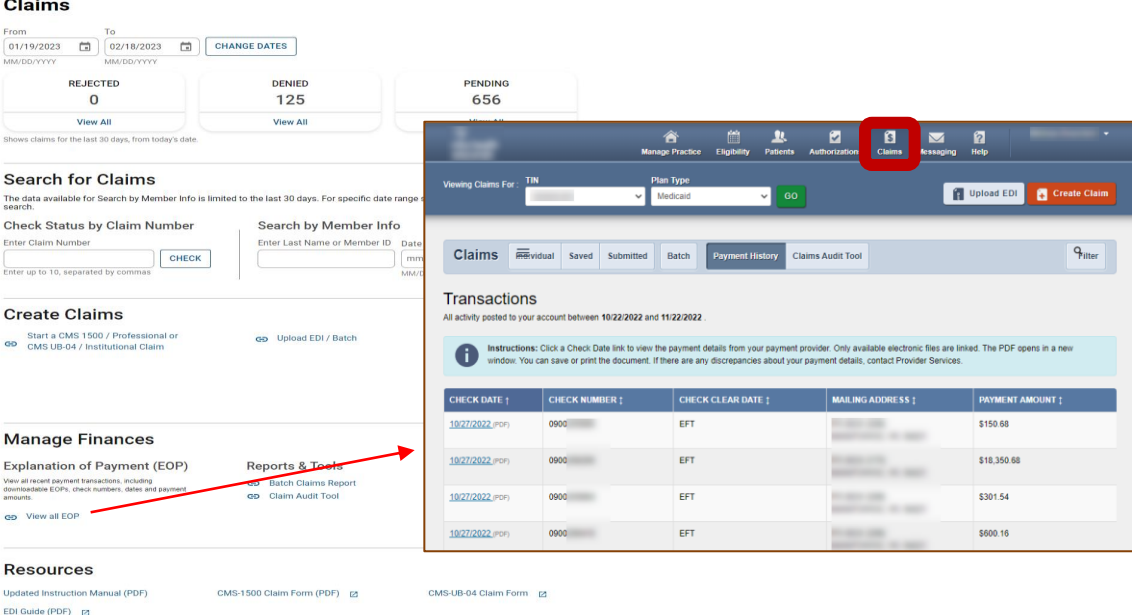

Instruction Manual (PDF) Terms and Conditions Privacy Policy Copyright © 2023, Centene Corporation

You can access up to 18 months of payment history. The key is the Check Date must be within the last 18 months from the current date.
## Claims Dashboard – Manage Finances: Batch Claims Reports

**Maritime** 

 $\begin{array}{c|c|c|c|c|c|c|c|c} \hline \rule{0mm}{1.2mm} & \rule{0mm}{2mm} \rule{0mm}{2mm} \end{array} \hspace{1.2mm} \begin{array}{c|c|c|c|c|c} \hline \rule{0mm}{2mm} & \rule{0mm}{2mm} \rule{0mm}{2mm} \rule{0mm}{2mm} \end{array} \hspace{1.2mm} \begin{array}{c|c|c|c|c} \rule{0mm}{2mm} & \rule{0mm}{2mm} \rule{0mm}{2mm} \rule{0mm}{2mm} \end{array} \hspace{1.2mm} \begin{array}{c|c|c|c|$ 

To access EDI Batch Responses (i.e., 999, TA1, etc.), under Reports & Tools, click Batch Claims Report. The legacy Batch tab displays.

Click Claims at the top of any page to return to Claims Dashboard.

carolina complete

of North Carolina Inc.

health network

carolina

complete health.

#### Claims

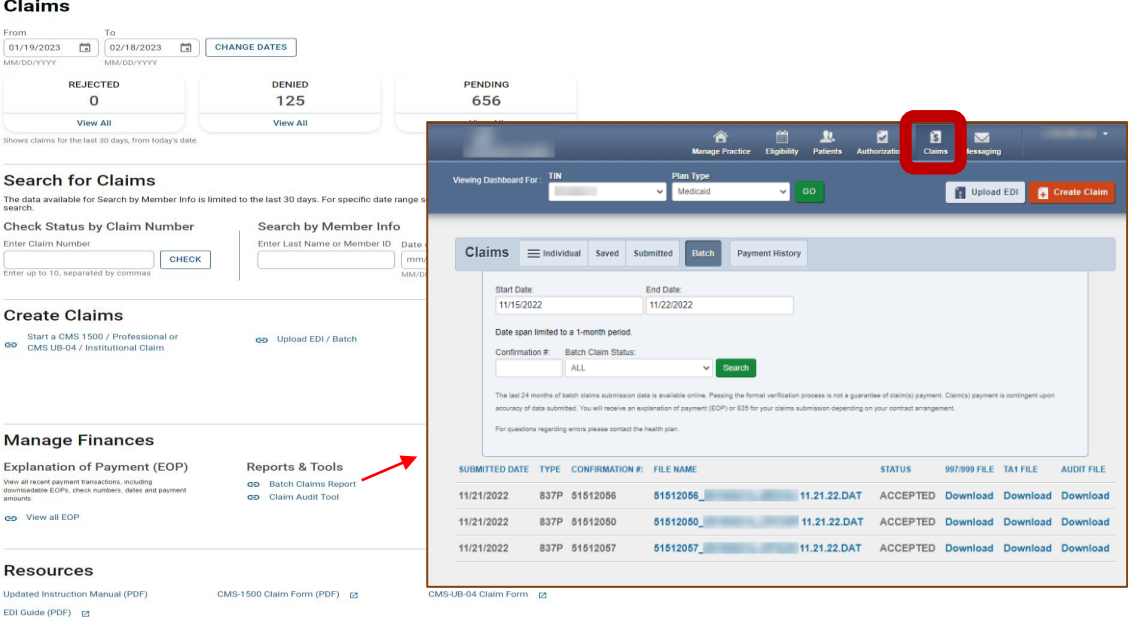

Instruction Manual (PDF) Terms and Conditions Privacy Policy Copyright © 2023, Centene Corporation

Tip: Batch Claims Reports are only applicable to organizations, who upload EDI Claim Batches (i.e., 837P / 837I) via the Secure Provider Portal.

## Claims Dashboard – Manage Finances: Claim Audit Tool

To access the Claim Audit Tool *(where available)*, under Reports & Tools, click Claim Audit Tool. The legacy Pass-Through Terms and Conditions displays in a new tab or window.

Close the new tab or window to return to the Claim Dashboard.

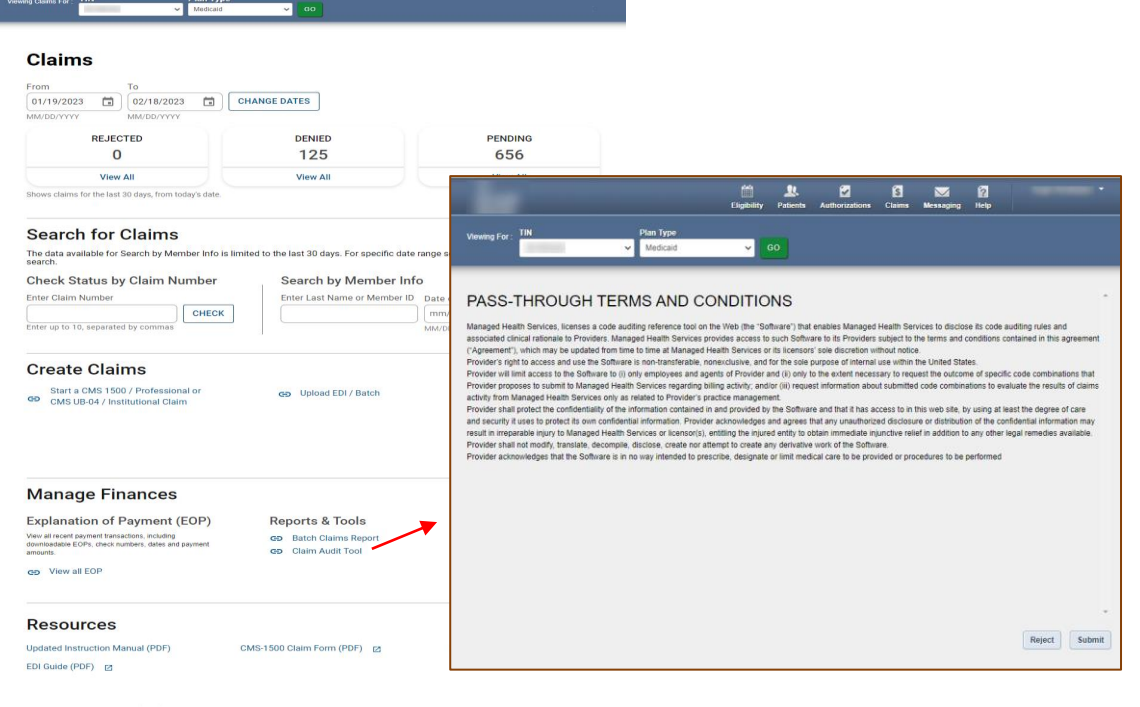

**PPP PP** 

Instruction Manual (PDF) Terms and Conditions Privacy Policy Copyright © 2023, Centene Corporation

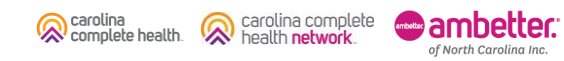

# Claim Status Pages

## Claim Status Tiles

carolina

complete health

The Rejected, Denied, Pending, Draft Claims, and Paid Claim Status Tiles, display on the Claims Dashboard, and provides the claim count for each status. Please note:

- Initial default count for each status, are for claims where the first Date of Service (DOS) is within the last 30 days, from the current date.
- The Rejected tile, is only applicable to individual web claims submitted via the portal, which received a front-end EDI rejection. If your Provider organization does not submit individual web claims via the portal or does not have any rejected web claims, the Rejected tile, will be zero (0).
- The Draft Claims tile, is only applicable to individual web claims started in the portal, but not submitted.

of North Carolina Inc

carolina complete

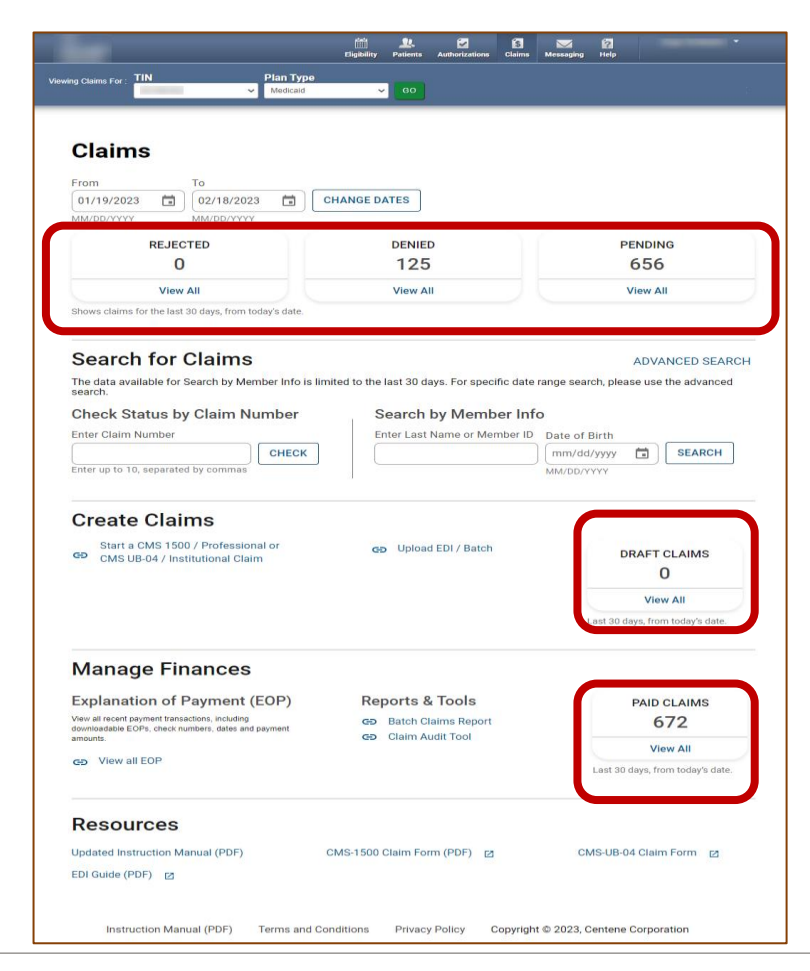

#### Accessing Claim Status Pages

To access a Claim Status page, click View All. The respective page displays.

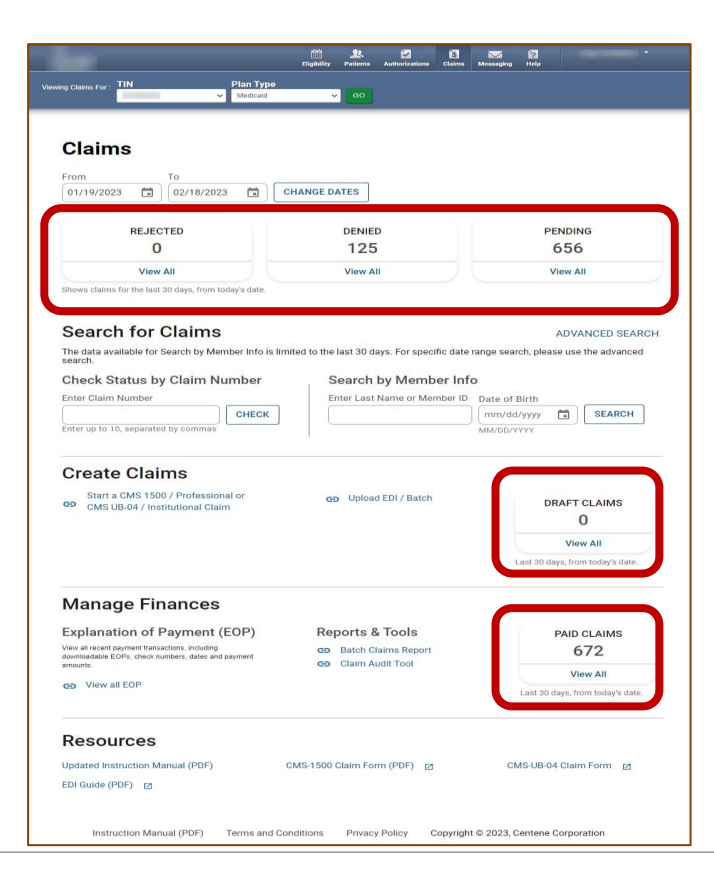

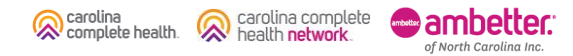

#### Claim Status Pages – Layout

The Claim Status Pages layout are all the same. Please note, the Claims Display and Options may vary, based on the status of the claim.

Tip: Claims Display and Options may vary, based on the status of the claim.

of North Carolina Inc

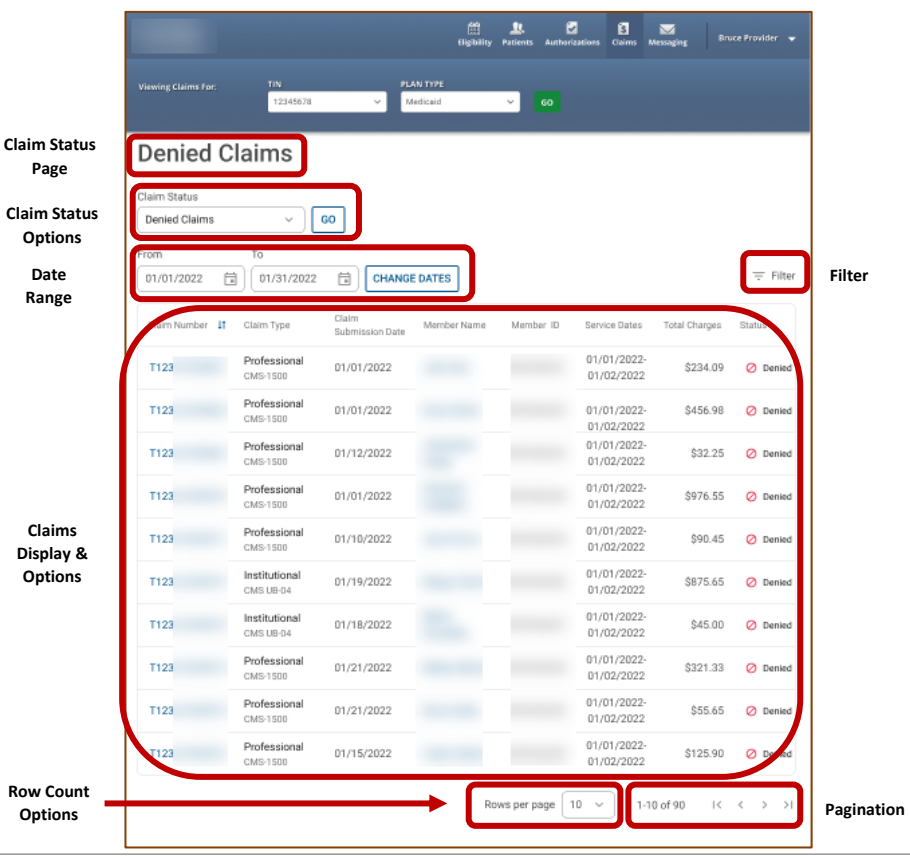

carolina carolina complete complete health. health network

#### Claim Status Pages – General Navigation

General navigation on the Rejected, Denied, Pending, Draft Claims, and Paid Claim Status pages is the same.

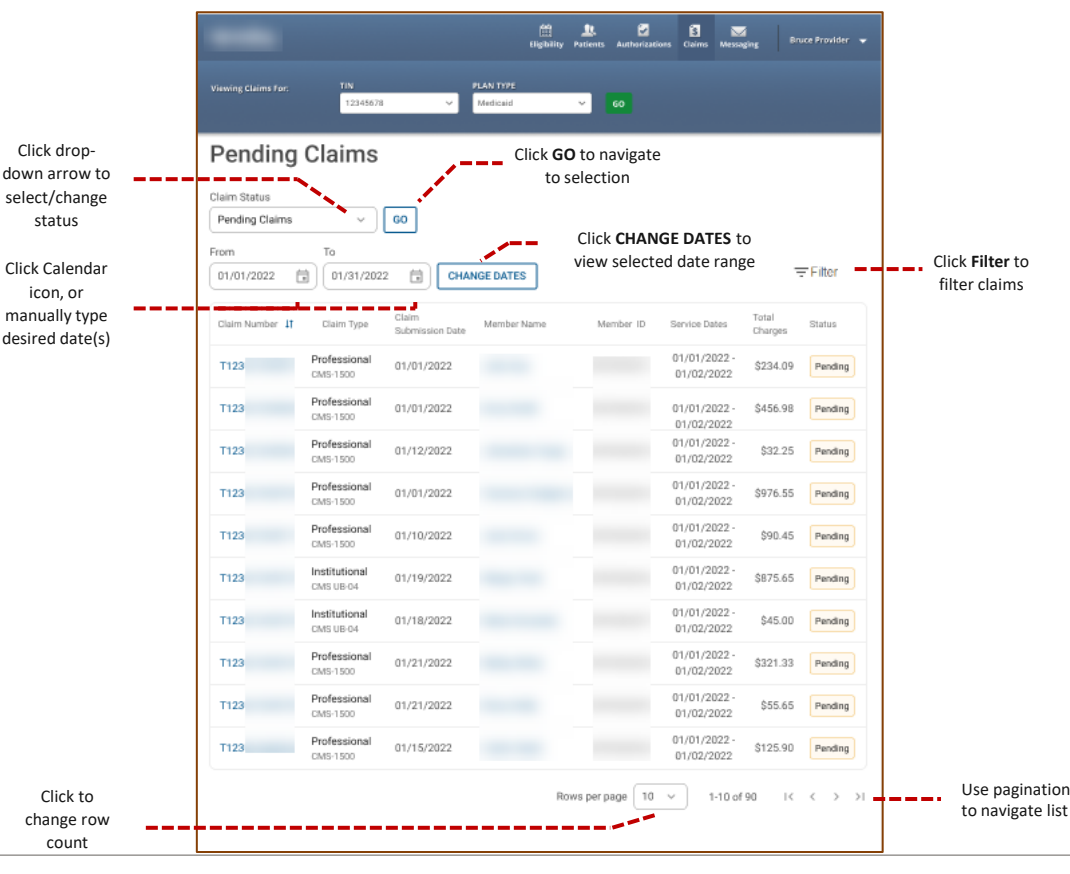

Ĩm Tips:

carolina

complete health.

- You can access up to 24 months of claim history, but the first DOS in a claim must be within 24 months of the current date.
- Date Range is limited to a 30-day span at a time.

ambetter

of North Carolina Inc.

carolina complete

health network

ጴ

### Claim Status Pages – Navigating Rejected Claims

view / hide reject reason

Rejected Claims is only applicable to individual web claims (i.e., new, corrected, reconsider, etc.) submitted via the portal, which received a front-end EDI rejection.

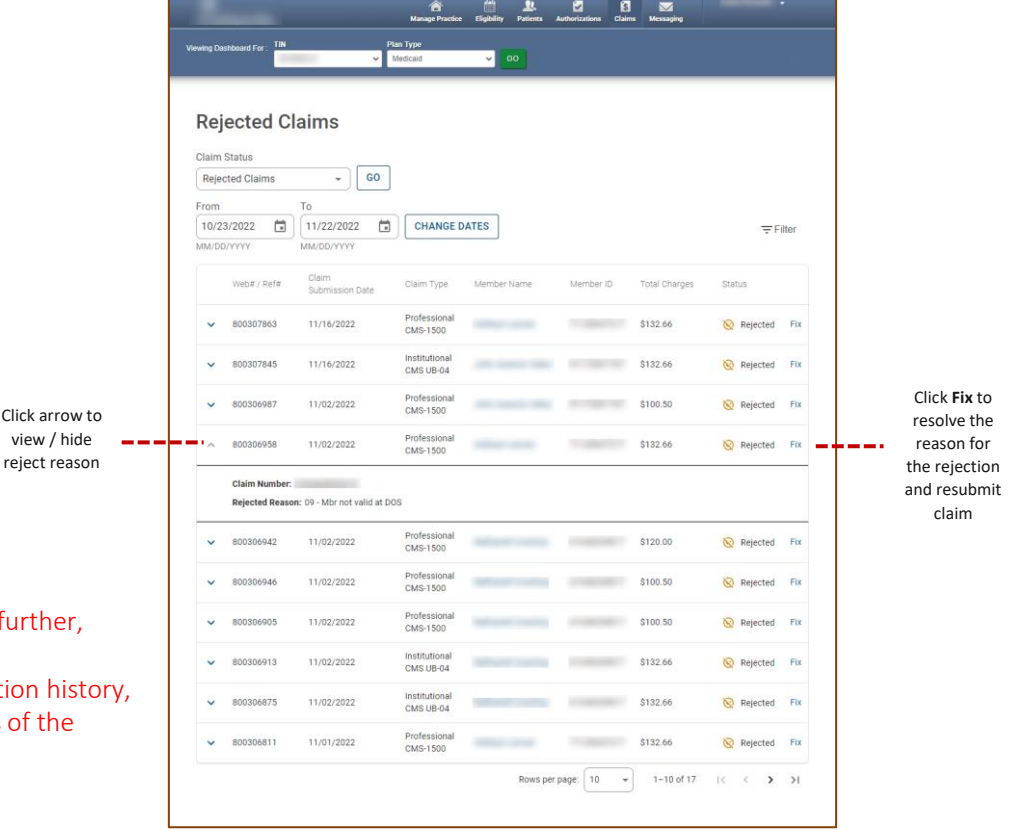

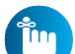

#### Tips:

- Front-end EDI rejections will not be processed any further, therefore, rejected claims will not be adjudicated.
- You can access up to 24 months of web claim rejection histo but the Submission Date must be within 24 months of the current date.
- Date Range is limited to a 30-day span at a time.

## Claim Status Pages – Navigating Denied, Pending, and Paid Claims

Click a **Claim Number** to view claim details

Regardless of submission method, claims on file under the TIN in a denied, pending, or paid status, will display on the respective Claims Status Page.

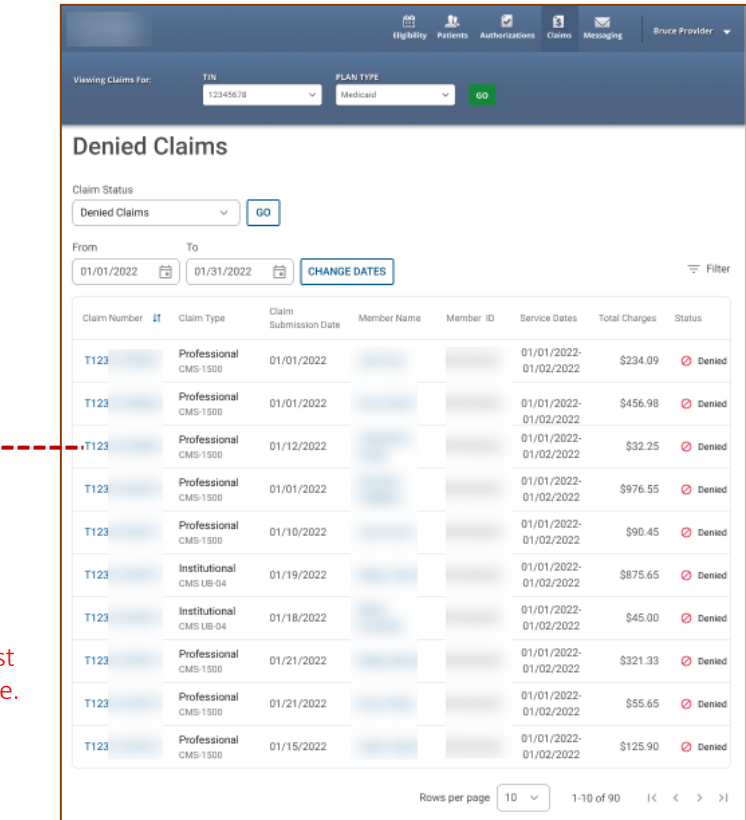

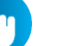

#### Tips:

carolina

comolete health

You can access up to 24 months of claim history, but the first DOS in a claim must be within 24 months of the current date.

of North Carolina Inc

• Date Range is limited to a 30-day span at a time.

carolina complete

#### Claims Status – Draft Claims

carolina<br>complete health.

Carolina complete

**m**ambetter: of North Carolina Inc.

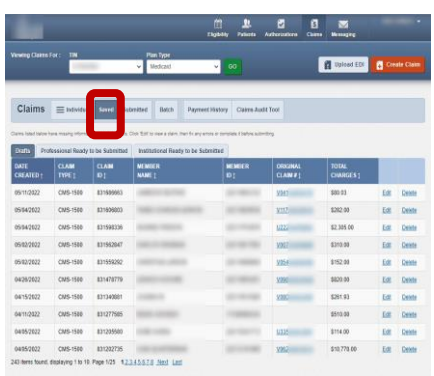

#### **Current State New Experience New Experience What's Changed**

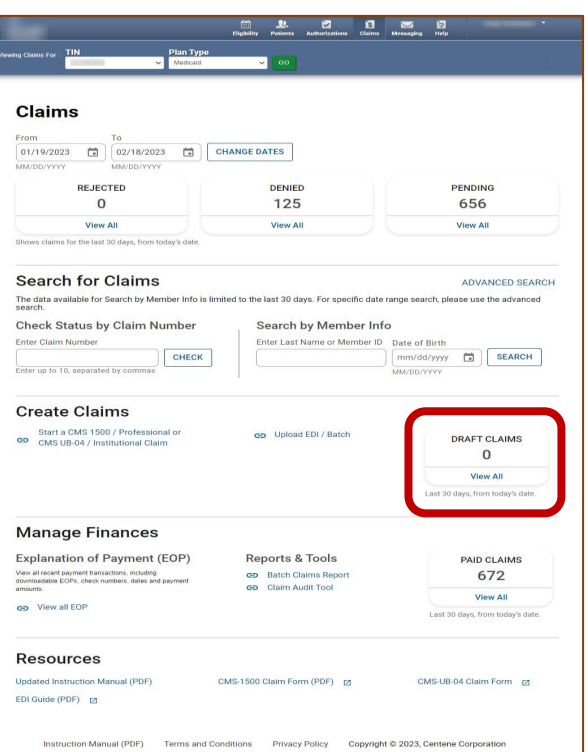

- Saved tab changed to Draft Claims Tile.
- Removed Professional Ready to be Submitted and Institutional Ready to be Submitted tabs.
- Claim drafts created in the last 30 days from current date, display regardless where the claim was exited without submitting it.

## Claim Status Pages – Navigating Draft Claims

A claim draft is automatically created and saved, for any individual web claim started, but not submitted. This includes correct and reconsider claim drafts, and where available, void/recoup and/or appeal drafts.

> **Tip**: A Claim Number in the **Original Claim Number** column, identifies correct, reconsider, void/recoup, or appeal claim drafts.

> > of North Carolina Inc

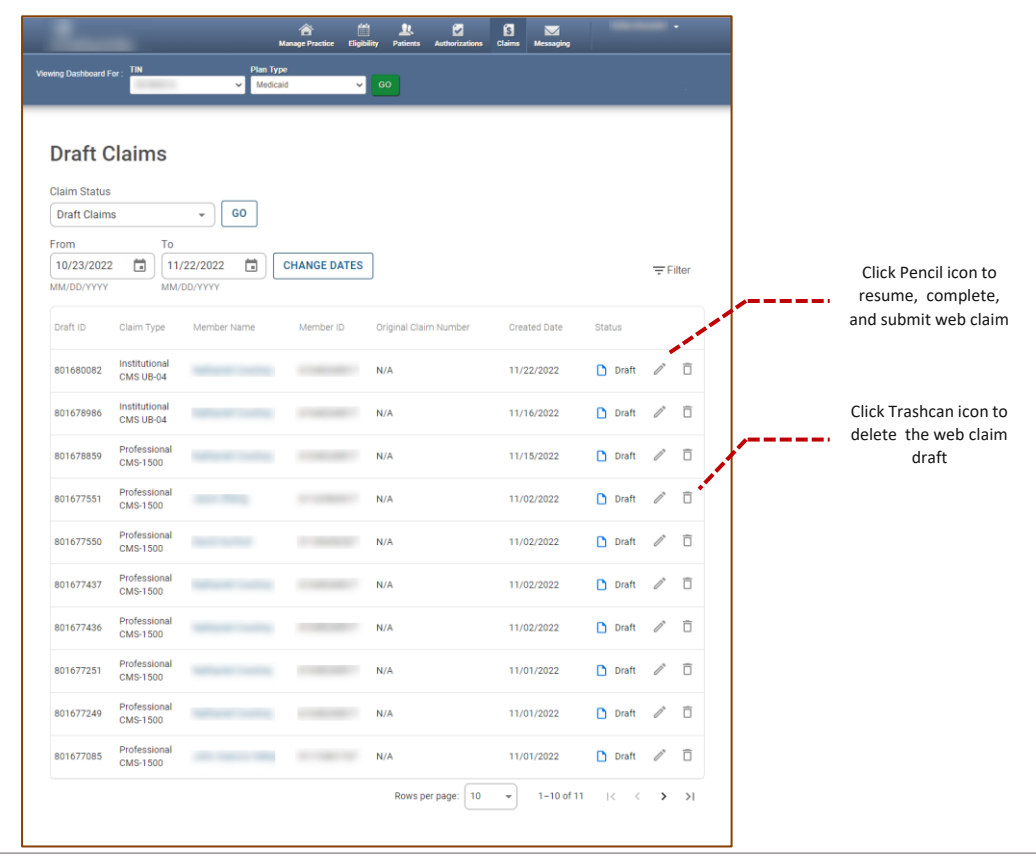

carolina carolina complete complete health health network

# Claim Details

### Accessing Claim Details – Denied, Pending, and Paid Claims

**Number** to view claim details

Regardless of claims submission method, claims on file under the TIN in a denied, pending, or paid status, will display on the respective Claims Status Page.

When you click a Claim Number, the Claim Details page displays.

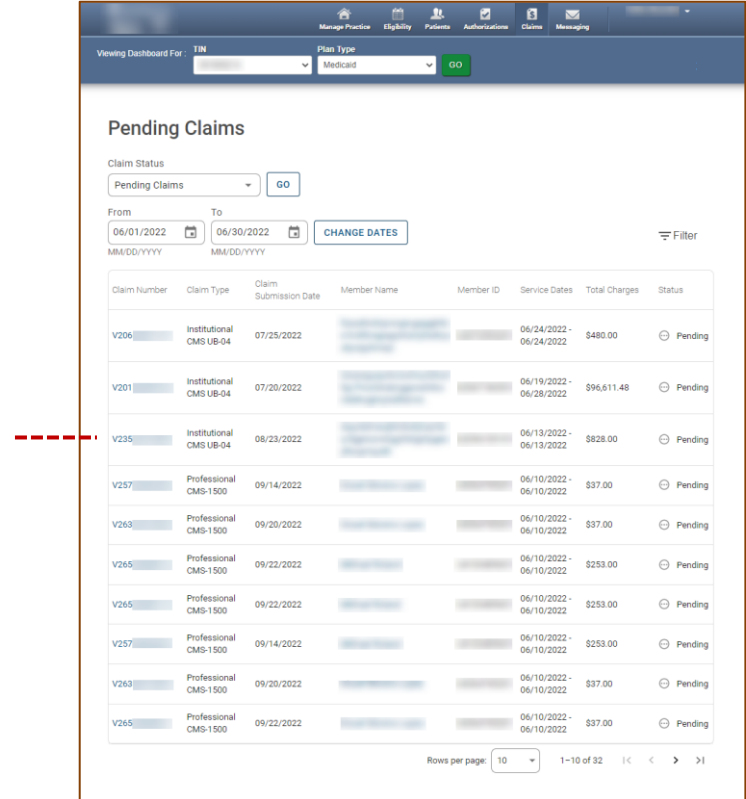

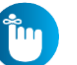

#### Tips:

• You can access up to 24 months of claim history, but the first DOS in a claim must be within 24 months of the current date.

of North Carolina Inc

• Date Range is limited to a 30-day span at a time.

#### Claims Details

, carolina<br>, complete health.

Carolina complete

**anbetter** of North Carolina Inc.

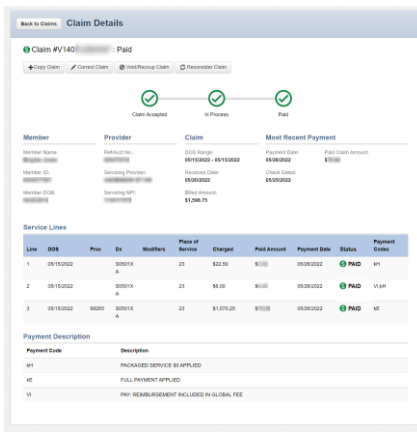

#### **Current State New Experience New Experience New Experience What's Changed**

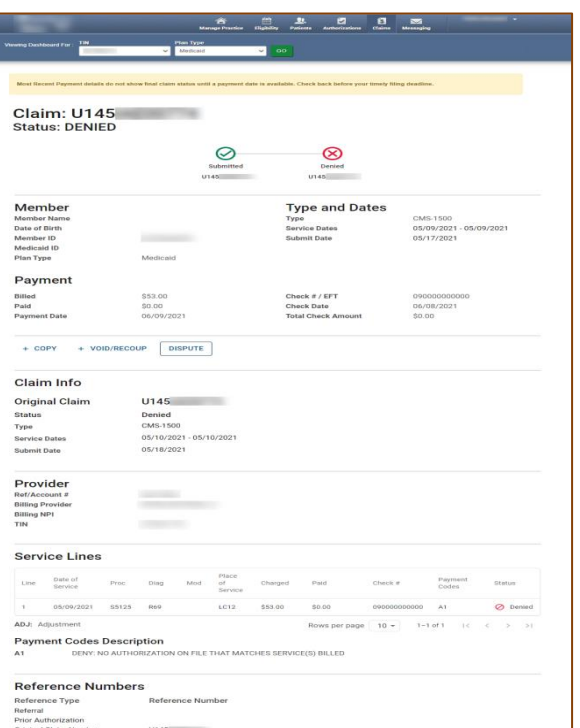

- Claim Status Tracker will display current claim status and include Reconsideration and Appeal information, when applicable.
- Member Name is a hyperlink for quick access to the Patient Record.
- Claim Type displays under Type and Dates.
- On finalized claims, in the Payment section, Billed [Claim Amount], Check # / EFT, and Total Check Amount displays.
- Copy Claim button replaced with link and renamed +Copy.
- Void/Recoup Claim button replaced with link and renamed +Void/Recoup.
- Dispute button added with additional claim action capabilities.
- Claim Info will display Claim # and additional information on associated submitted reconsideration and/or appeal requests.
- In the newly added Reference Numbers section, on claims with submitted reconsideration and/or appeal requests, the associated reference number(s) display.

## Claim Details Overview

The Claim Details page provides a wholistic view of a claim.

Please note, the following only displays on finalized claims (i.e., Paid, Denied, etc.):

- Payment Information
- Dispute Button

carolina

complete health.

• Payment Codes &

carolina complete

of North Carolina Inc

health network

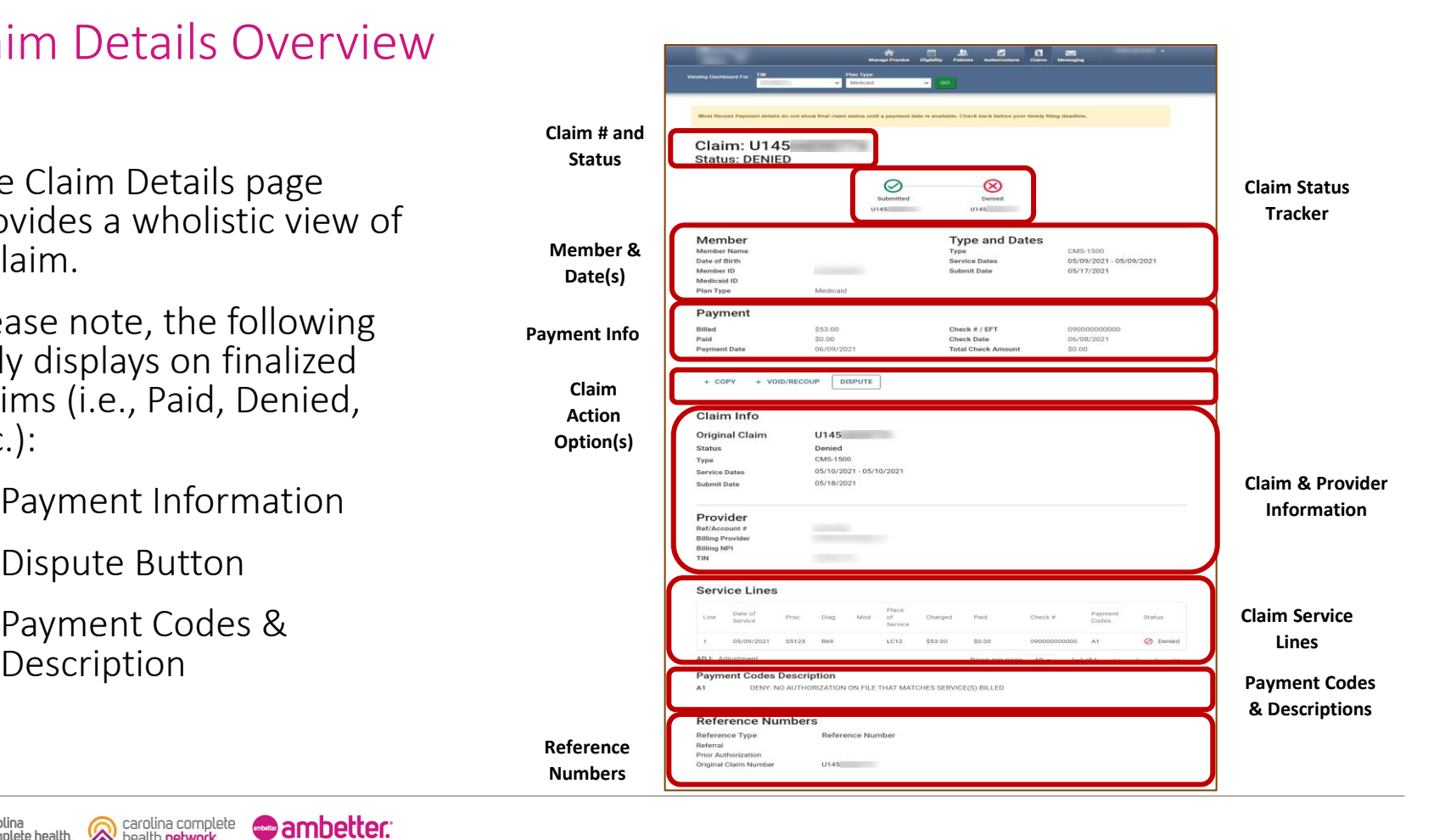

#### Claim Details

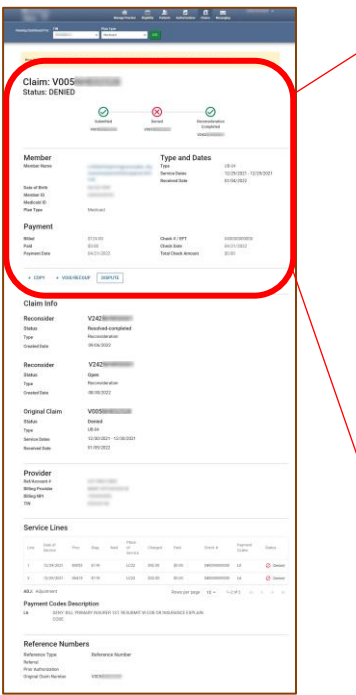

**e** ambetter: of North Carolina Inc.

Carolina complete

carolina<br>complete health.

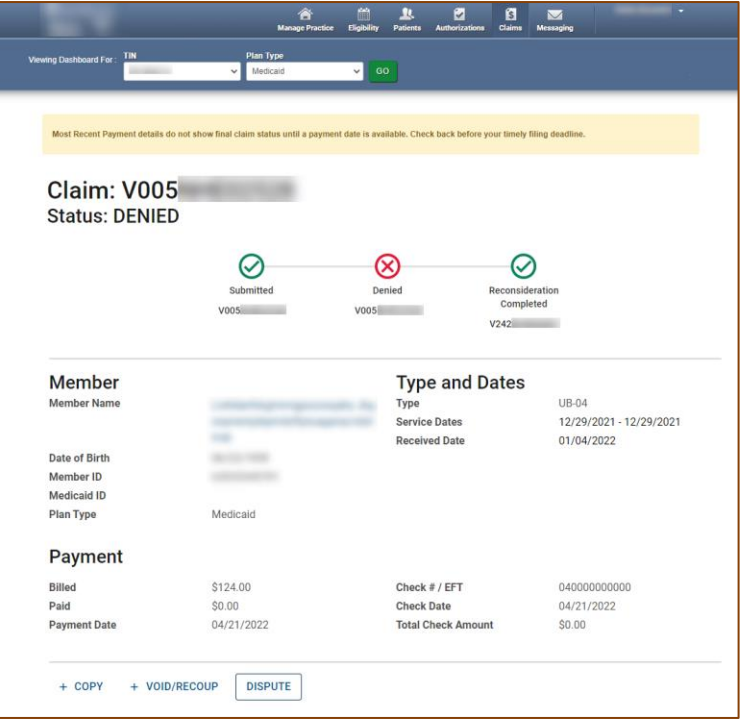

the Tip: Payment information only displays on finalized claims.

#### Claim Details, *continued*

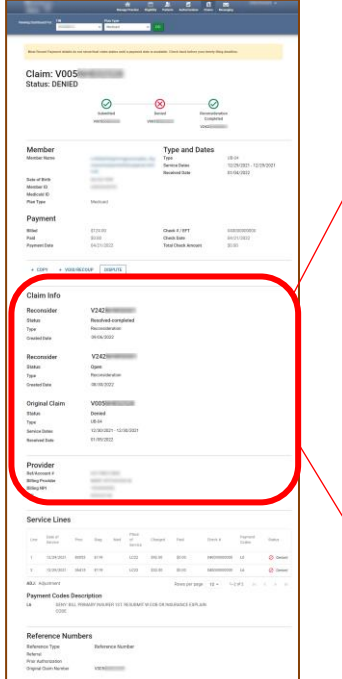

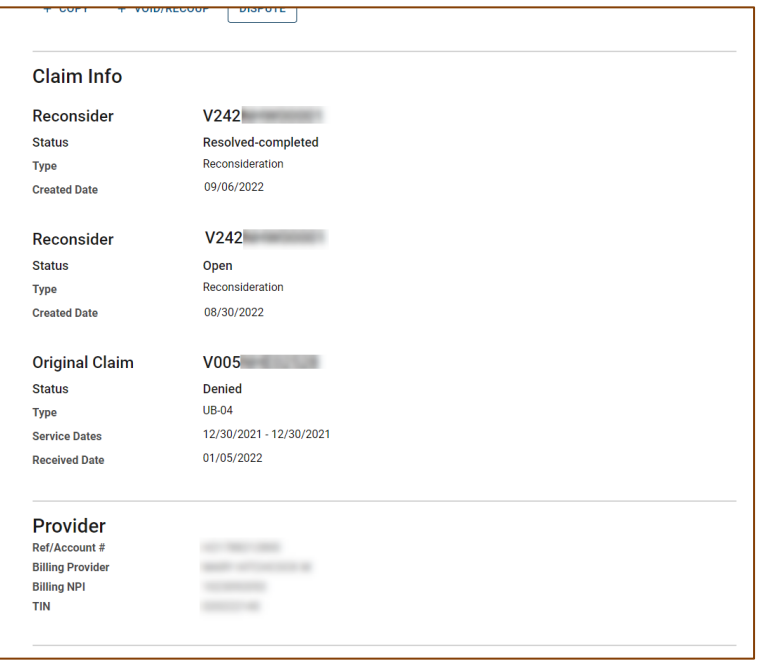

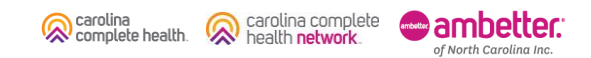

#### Claim Details, *continued*

carolina<br>complete health.

Carolina complete

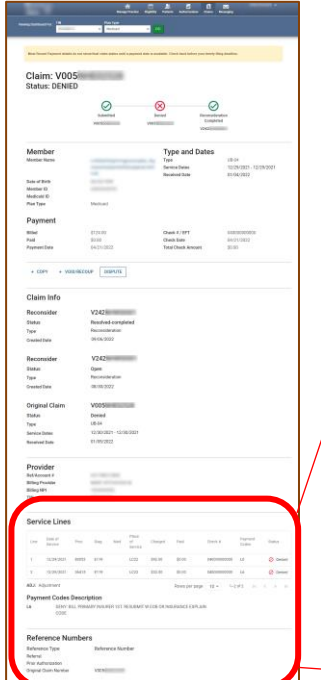

ambetter: of North Carolina Inc.

**Jun** 

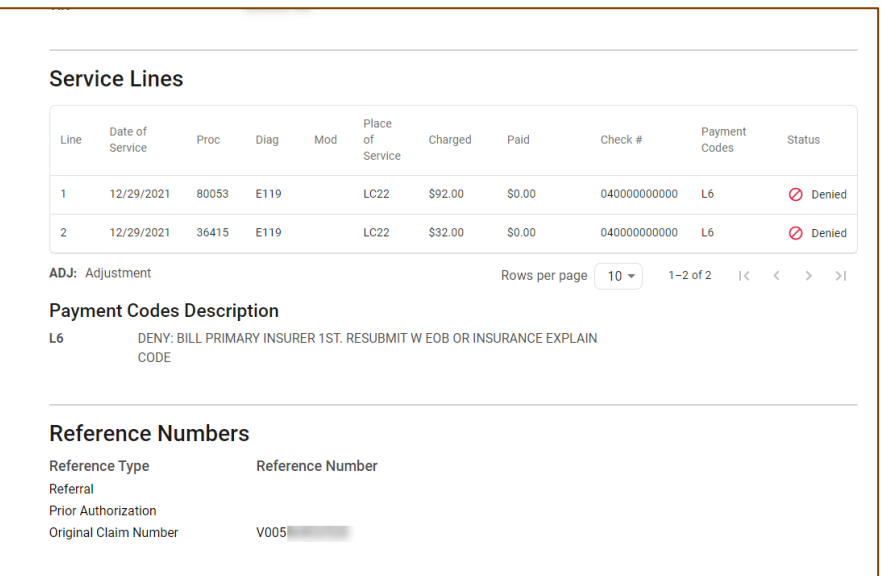

Tip: Payment Codes and Payment Codes Description only display on finalized claims.

## Claim Details: Service Lines With Adjustments

When an adjustment occurs on a claim or Service Line(s), the adjustment will appear as a child line item detailing the changes. The child line items are identified by ADJ, which means adjustment. Please note:

- On the lines without "ADJ" the Paid, Payment Codes, and Status columns reflect the finalized adjustment. However, the Check # is the original Check #.
- ADJ lines are read from the top, down.
- ADJ 1.1, 2.1 (i.e., X.1), contains the finalized adjustment Check #. This will be the Check # displayed in the Payment section of the Claim Details page.

of North Carolina In

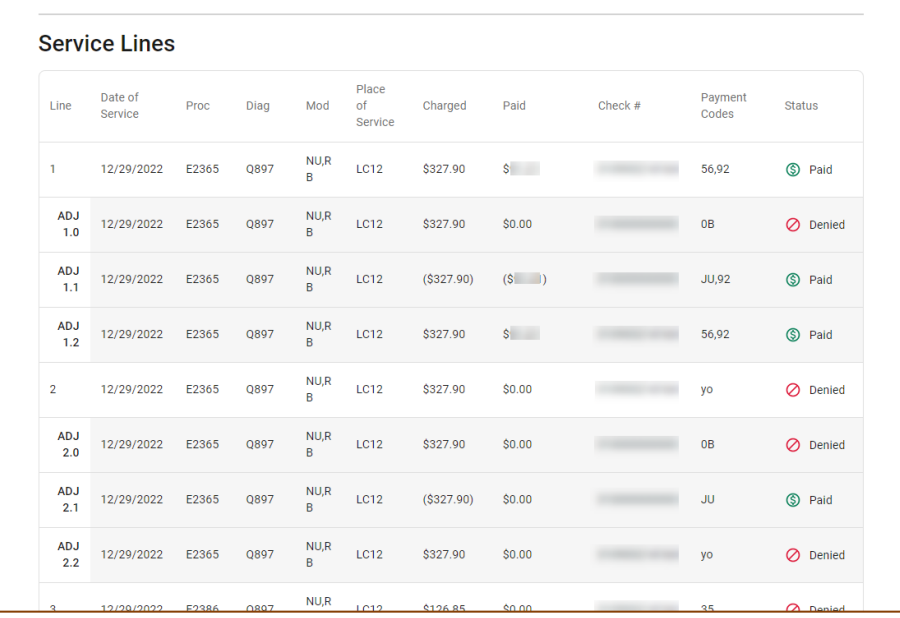

#### Claim Details – Claim Action Buttons: + Copy

Click + Copy, to create an exact duplicate of the claim. All the information within the claim can be edited, allowing you to simply change the needed information (i.e., Date(s) of Service, Diagnosis Code(s), Procedure Code(s), etc.) to submit a new claim.

Once it is submitted, it is considered a new claim submission and will be processed as a first-time claim.

of North Carolina Inc

carolina complet

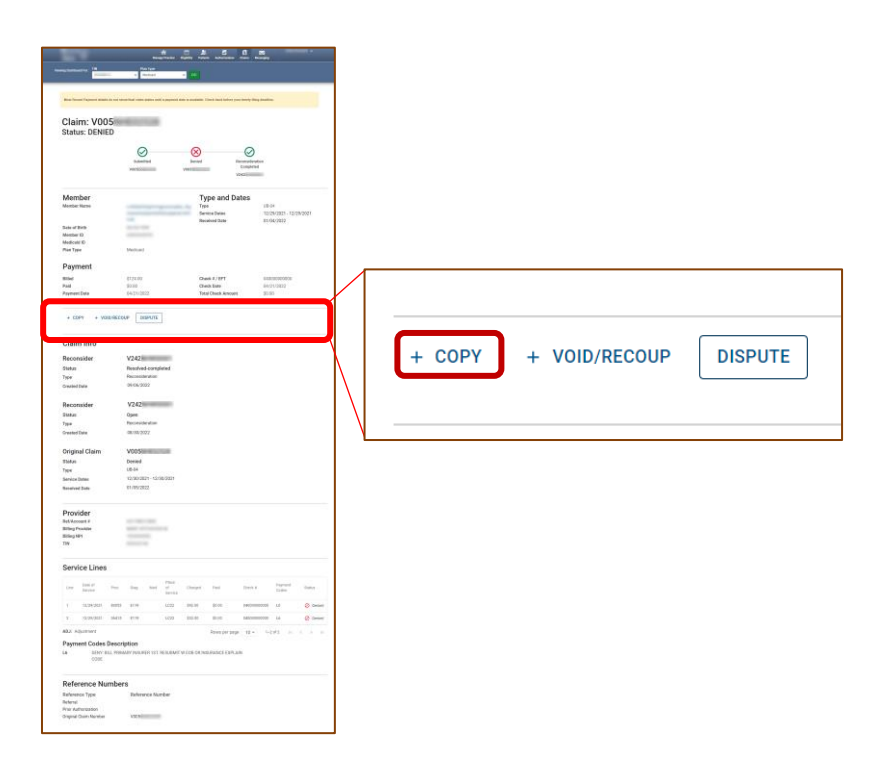

#### Claim Details – Claim Action Buttons: + Copy Workflow

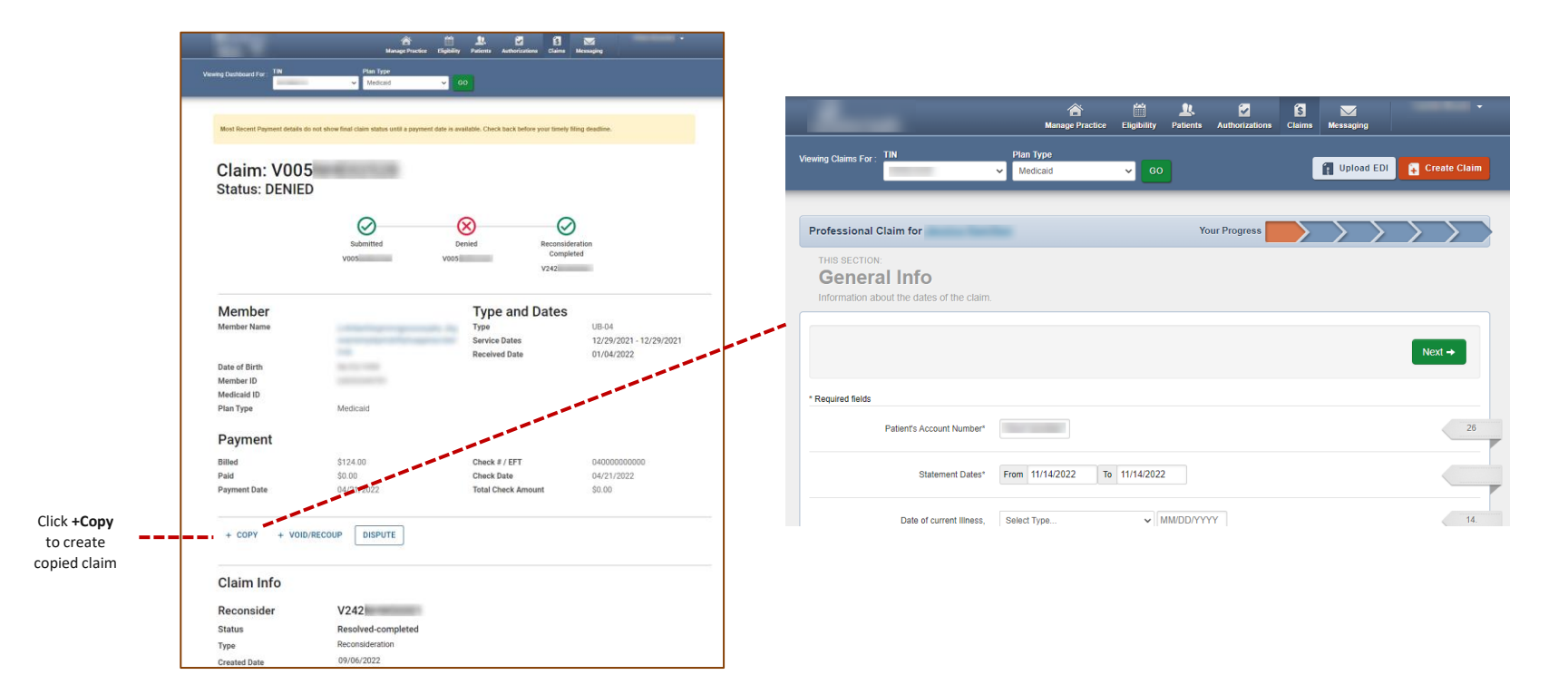

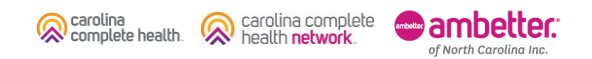

## Claim Details – Claim Action Buttons: + Void/Recoup

*Where available*, click + Void/Recoup to request to void claim, and full recoupment of payment, if applicable.

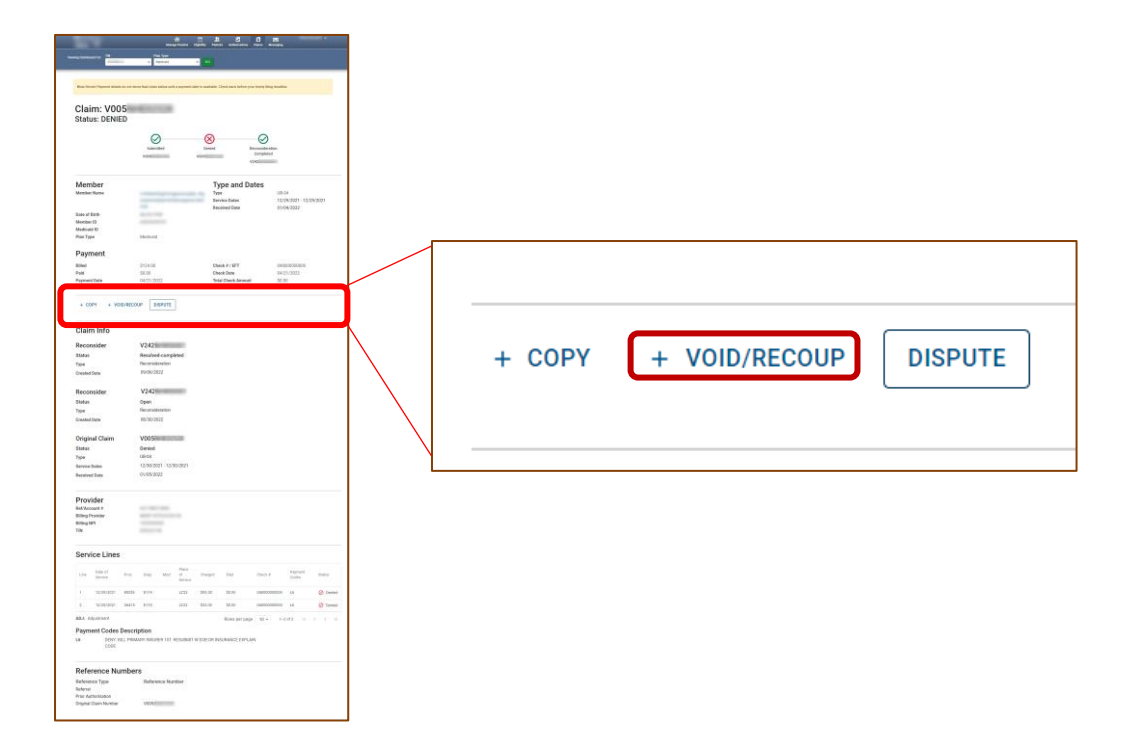

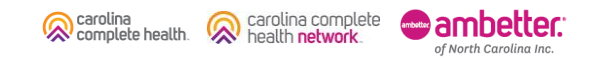

### Claim Details – Claim Action Buttons: + Void/Recoup Workflow

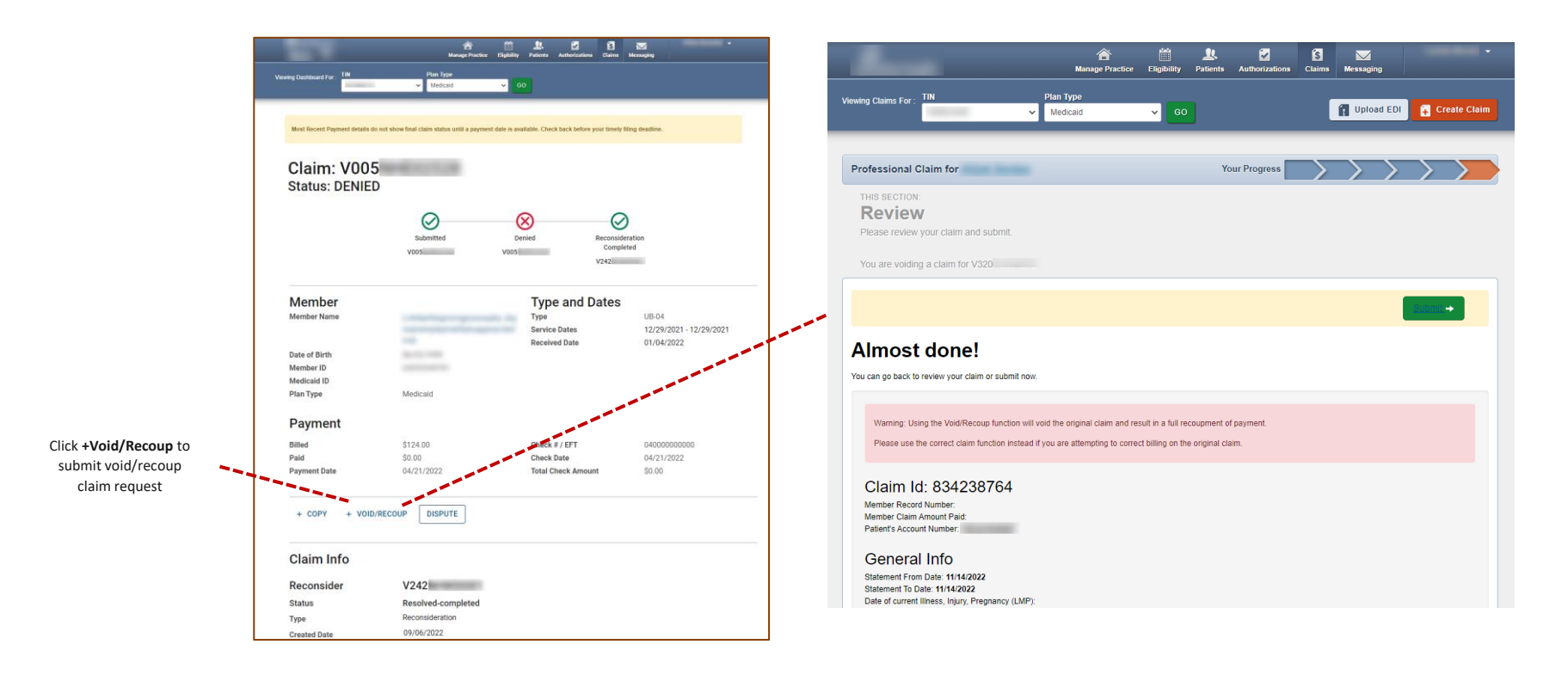

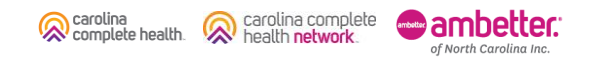

### Claim Details – Claim Action Buttons: Dispute

The Dispute button only displays on finalized claims (i.e., Paid, Denied, etc.).

When applicable, click Dispute to view options.

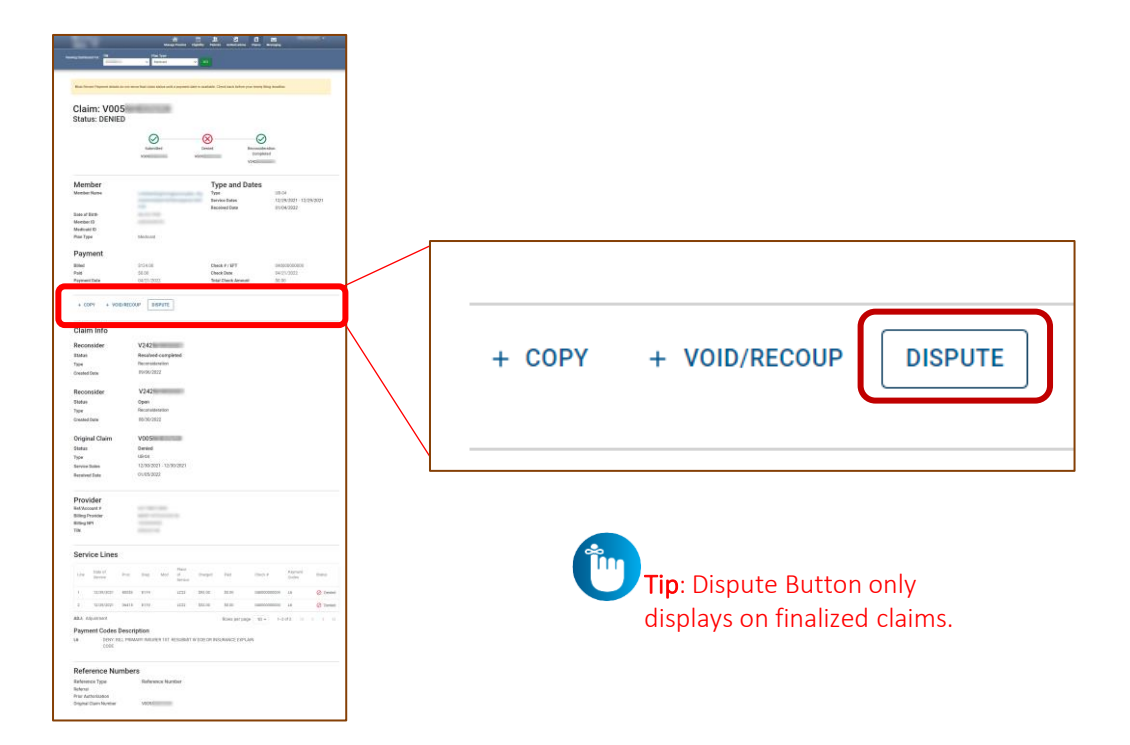

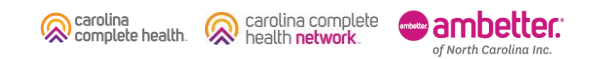

#### Claim Details – Claim Action Buttons: Dispute, continued

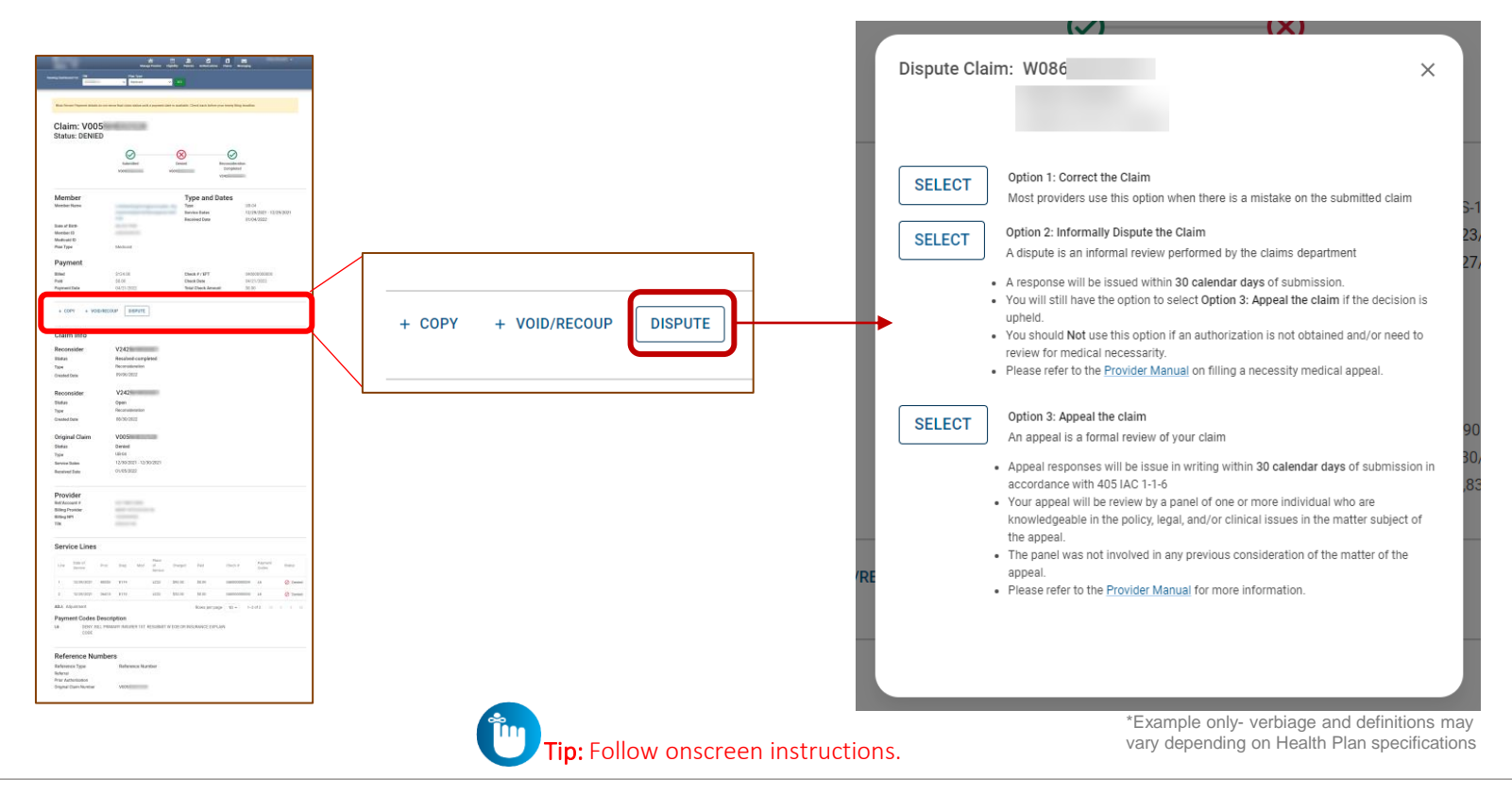

carolina complete<br>health **network** carolina **=** ambetter complete health. of North Carolina Inc.

## Claim Details – Claim Action Buttons: Dispute Workflows

When you click Select, if there are no errors, the applicable legacy screen displays.

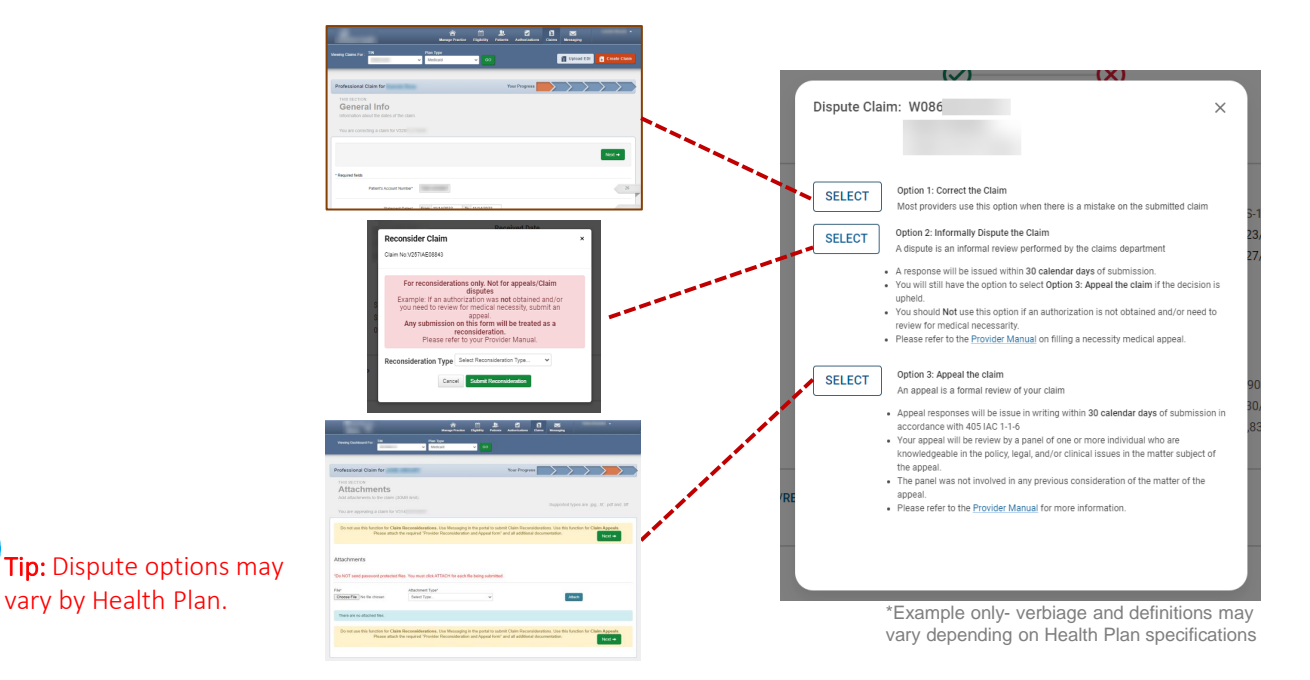

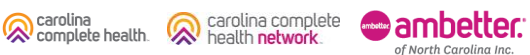

## Claim Details – Dispute Claim: Legacy Submission

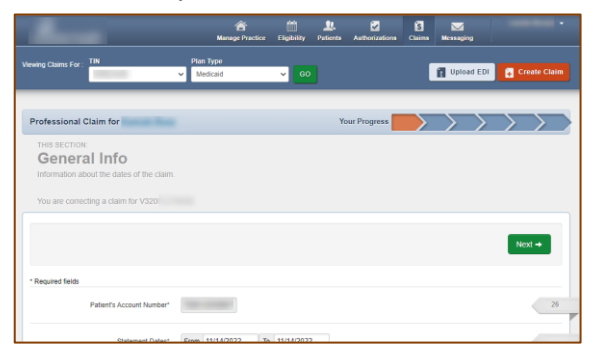

#### **Option 1: Correct the Claim Option 2: Informally Dispute the Claim Option 3: Appeal the Claim**

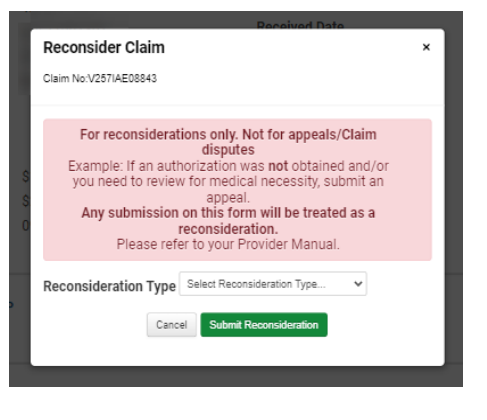

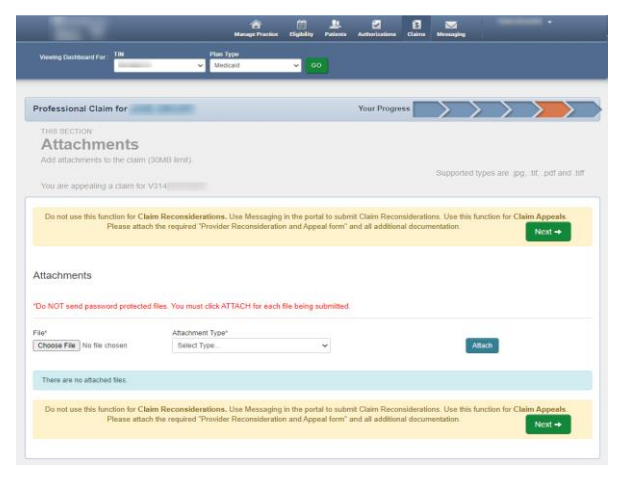

Tip: Dispute options may vary by Health Plan and/or LOB.

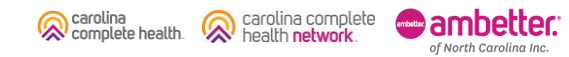

## Claim Details – Claim Action Buttons: Dispute Claim Errors

When you click Select, and there is a dispute claim draft, the Claim Details page will display an error message, "This Claim has an Adjusted Claim that is not yet submitted." To resolve:

- 1. Click Claims (at the top of any page). The Claims Dashboard displays.
- 2. Click Draft Claims. The Draft Claims Status Page displays. On the Draft Claims page, a Claim Number in the Original Claim Number column identifies correct, reconsider, claim drafts, and where available, void/recoup and/or appeal claim drafts.
- 3. Locate the claim, and click:
	- a) Pencil icon, to resume claim, complete and submit, or
	- b) Trashcan icon to delete claim draft.

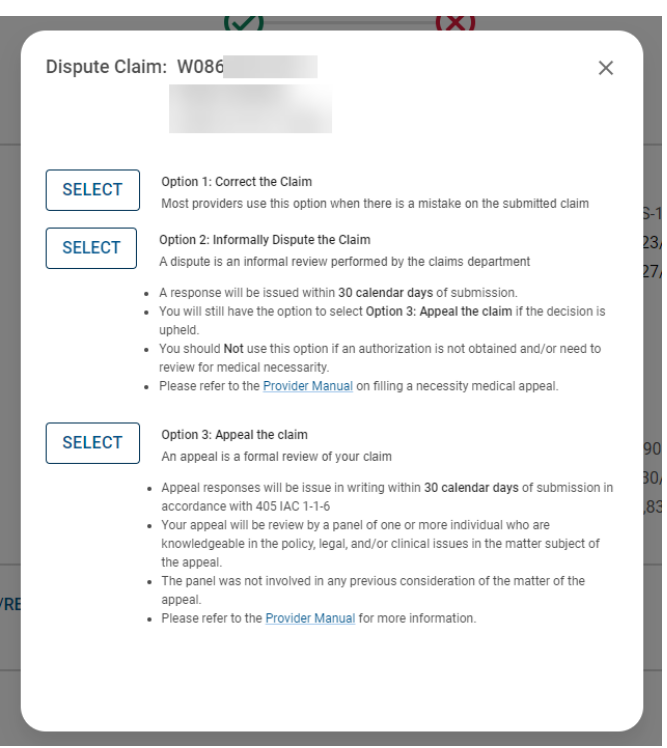

\*Example only- verbiage and definitions may vary depending on Health Plan specifications

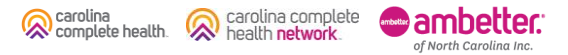

### Claim Details – Claim Action Buttons: Dispute Claim Errors, continued

When a disputed web claim is exited from the Review page, without a submission, the claim draft is only accessible on the legacy Professional Ready to be Submitted or Institutional Ready to be Submitted tab. To access/resolve:

- 1. Click Claims(at the top of any page). The Claims Dashboard displays.
- 2. Under Manage Finances, click View all EOPs. The legacy Payment History [tab] displays.
- 3. Click Saved. The Saved tab displays.
- 4. Based on the claim draft, click Professional Ready to be Submitted or Institutional Ready to be Submitted.
- 5. Locate claim draft with the Claim Number (being disputed) in the Original Claim Number column.
- 6. Click:
	- a) **Edit**, to resume claim, complete and submit, or
	- b) Delete to delete claim draft.

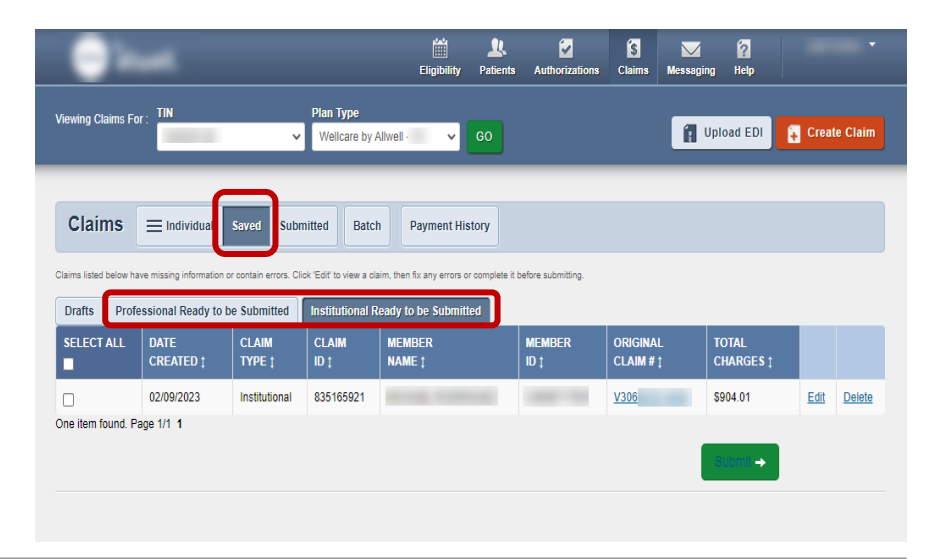

carolina carolina complete complete health. health network of North Carolina Inc.

# Create Claim

#### Create Claim

carolina<br>complete health.

carolina complete<br>health **network**.

₩

ambetter.

of North Carolina Inc.

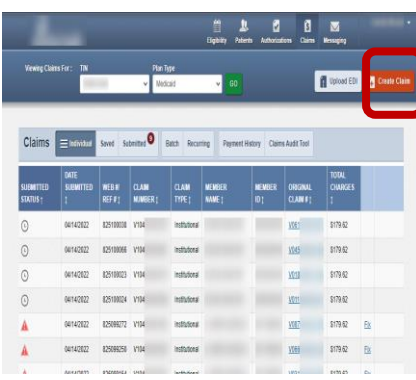

#### **Current State New Experience New Experience What's Changed**

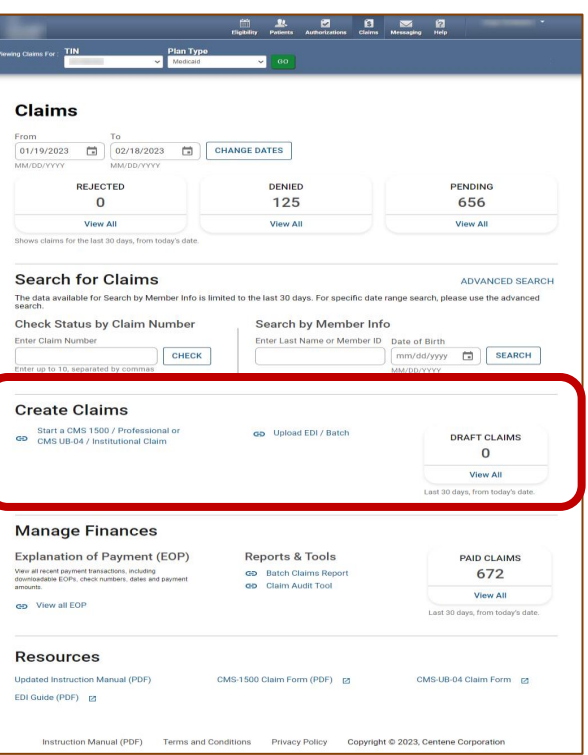

- On the Claims Dashboard, web claim creation options grouped in Create Claims section.
- Create Claim button replaced with a link and renamed, Start a CMS 1500 / Professional or CMS UB -04 / Institutional Claim.
- Recurring Claim link (*where available*), directs to legacy recurring claim creation page.
- Upload EDI button replaced with a link and renamed, Upload EDI / Batch.

## Create Claim – Individual Web Claim

To begin an individual web claim:

- Click Start a CMS 1500 / Professional or CMS UB-04 / Institutional Claim. The Check Member Eligibility pop-up displays.
- Enter Member ID or Last Name.
- Enter Member's Date of Birth (DOB).
- Click Search. If the Member is found, the legacy Choose Claim Type page displays.
- Click Professional Claim or Institutional Claim.

DOB.

**Create Claims** Start a CMS 1500 / Professional or op Recurring Claim CMS UB-04 / Institutional Claim **DRAFT CLAIMS** co Upload EDI / Batch  $12$ **View All Check Member Eligibility**  $\times$ avs. from today's date. Member Search Member ID or Last Name + Date of Birth **SEARCH** MM/DD/YYYY  $\blacksquare$  $\mathbf{a}$  $\overline{\mathbf{M}}$  $\mathbf{v}$  Medicaid Upload EDI 4 Create 0 Choose Claim for Choose a Claim Type **CMS 1500** CMS UB-04 Tip: In the Check Member Eligibility pop-up, if the Member is not found Professional Claim → Institutional Claim  $\rightarrow$ by Member Last Name and DOB, use the Member's Medicaid ID and UPDATE: In order to be compliant with ICD-10 regulations, we will require claims with discharge dates or service dates on or after October 1, 2015, be coded with ICD-10 codes This change applies to the date of service on the claim, not the submission date

carolina carolina complete complete health. health network. of North Carolina Inc.

#### Create Claim – Recurring Claim

Where available, to begin a Recurring Claim, click Recurring Claim. The legacy Recurring, Get Started page displays.

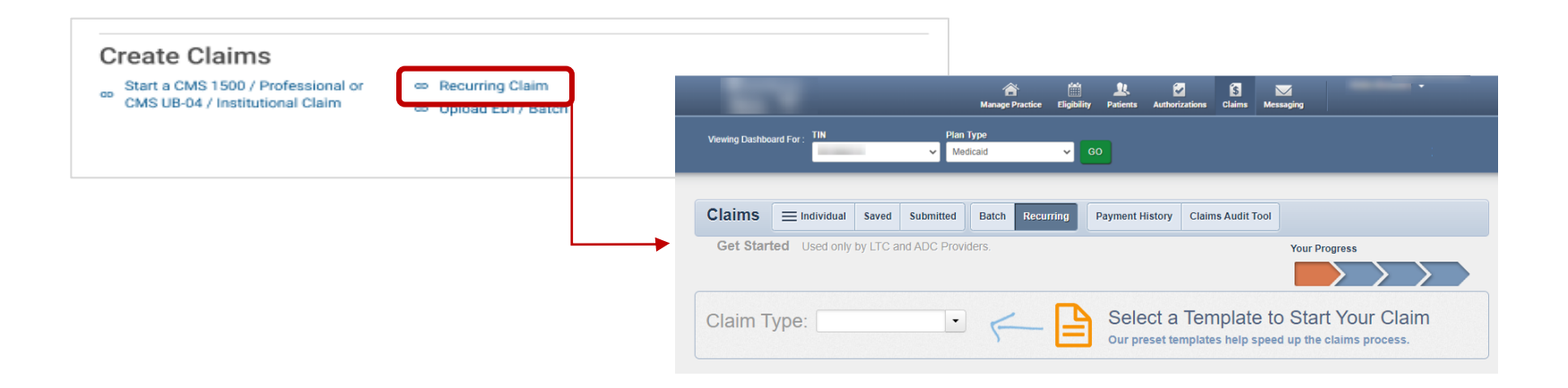

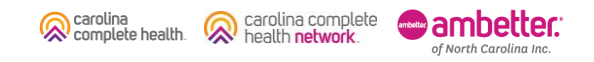

#### Create Claim – Upload EDI / Batch

carolina

complete health.

carolina complete

of North Carolina Inc.

health network

Click Upload EDI / Batch to upload an EDI Batch (837I / 837P). The legacy Batch Claims Upload page displays. Follow onscreen instructions.

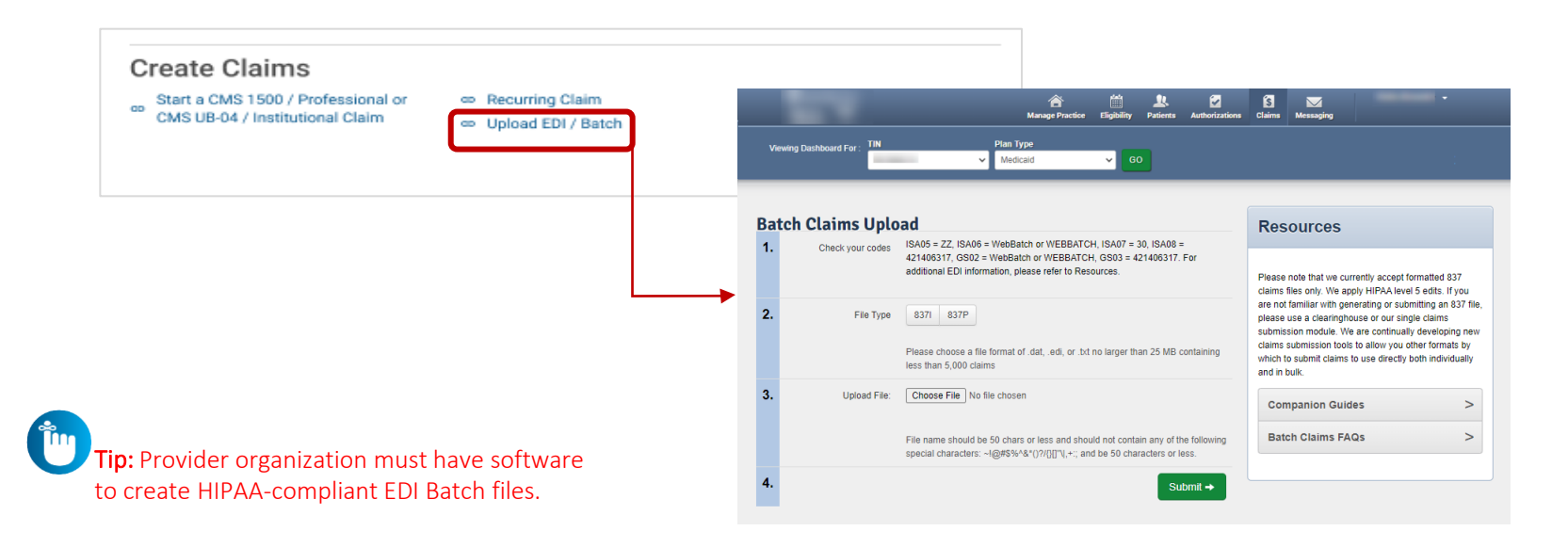

# Submitting Attachments to Pending Claims

 $\mathbf{A}$ 

## Claims Attachment (post claims submission)

Step 1: Locate the claim on the Claims Status Page Step 2: Navigate to the Pending claim details and select upload document

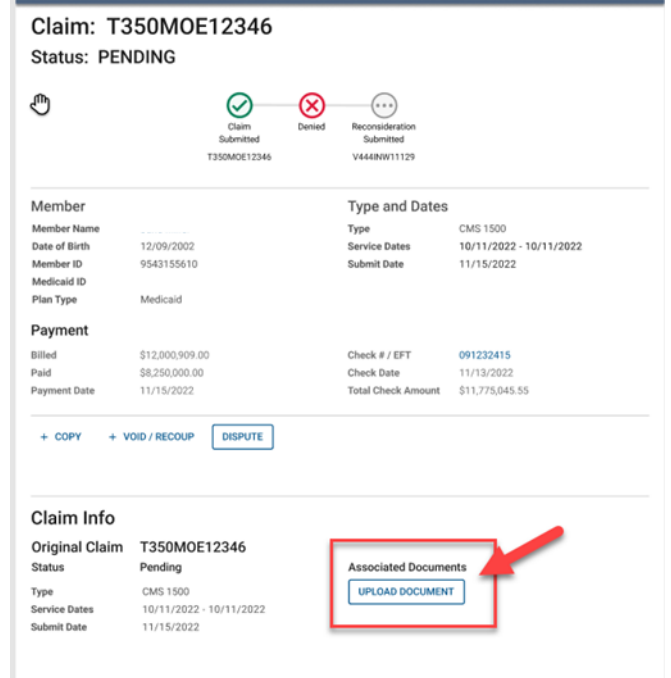

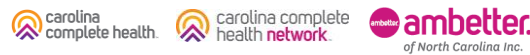
## Claims Attachment (post claims submission)

Step 3: Add documents via drag and drop or by selecting a file.

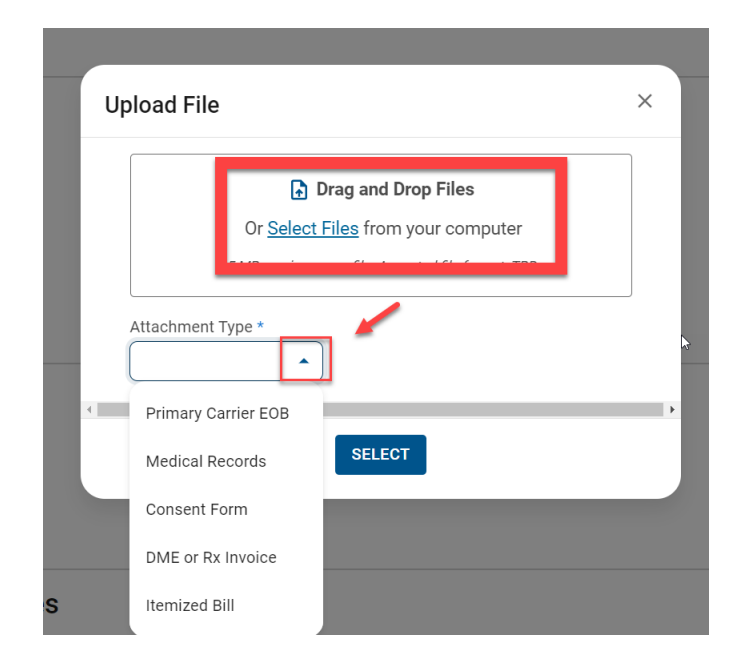

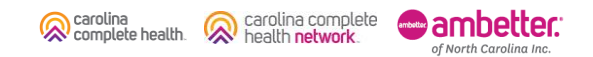

## Claims Attachment (post claims submission)

Step 4: Use trash can to delete upload if needed or click submit.

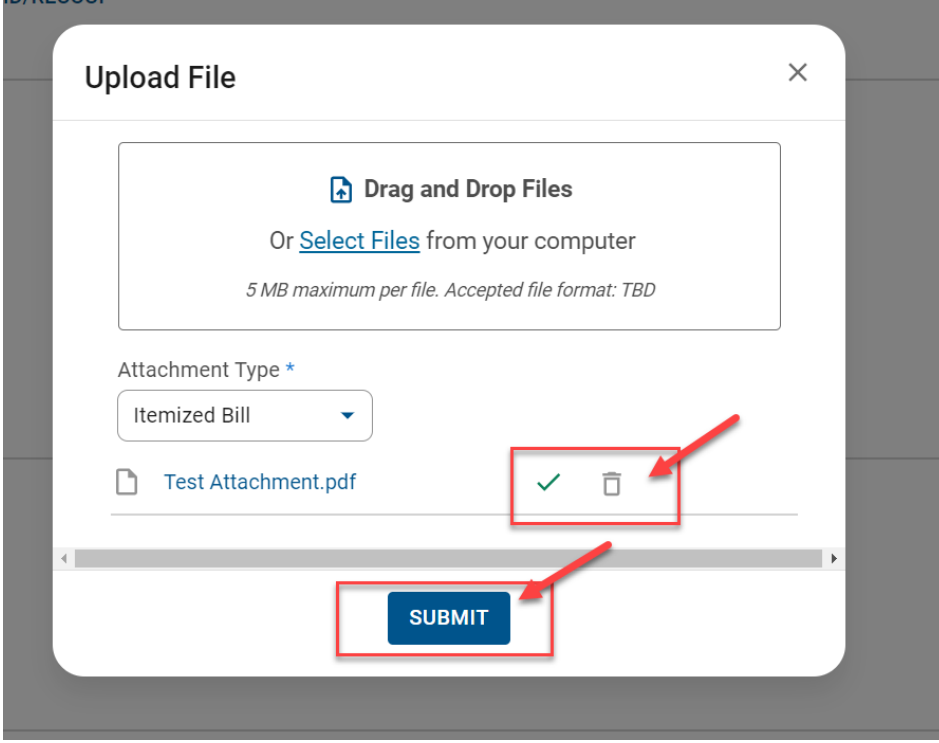

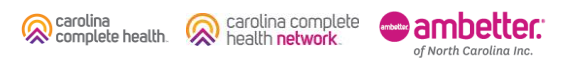

Confidential and Proprietary Information 74

## Claims Attachment (post claims submission)

Step 5: Confirmation appears at the top of the screen; document is immediately available to see.

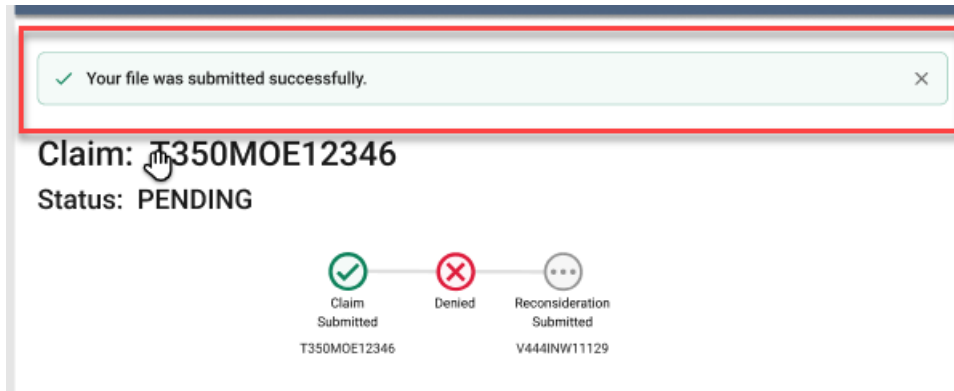

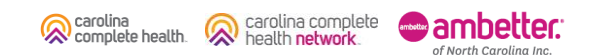

# Claims: Known Challenges

...........

. . . . . . . . . . . . . . . . . . . 

### Claims – Known Challenges, Being Researched

- Portal user cannot: view claim reconsideration responses, view document(s) submitted with/for claim reconsiderations; or attach additional documentation to a pending claim reconsideration.
- When a portal user disputes a claim and exits from the Review page, the claim draft is not on the Draft Claims Status Page. It can only be accessed via the legacy Claims  $\rightarrow$  Saved  $\rightarrow$  Professional Ready to be Submitted or Institutional Ready to be Submitted [tab].

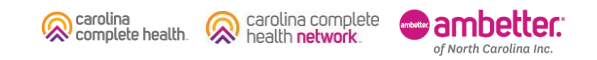

# Claims: Best Practice Tips

. . . . . . . . . . . .

### Claims – Web Claim Submission Tips

- If a member is ineligible, claims can be submitted for DOS the member was eligible
- Hover mouse over tabs in the right margin for field-level help on web claims
- To submit a secondary web claim, you must complete the Add Coordination of Benefits section on the Diagnosis Codes page and the Primary Insurance fields on the Service Lines page
- On the Service Lines page, always click Save/Update when creating or editing service line(s)
- Taxonomy and \*NPI should be entered on every claim
- Portal users can attach up to five (5) separate documents to their web claim submissions (i.e., new, correct, appeal, etc.)

\*NPI is not required for some Atypical Providers

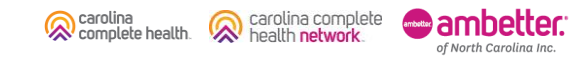

### Claims – Web Claim Submission Tips, continued

- Regardless of submission method, all claims go through the EDI claims process, and are:
	- − Accepted and loaded for adjudication, or
	- − **Rejected** and will not be processed any further (i.e., front-end EDI rejection)
- Accepted web claims can be tracked on the Claim Status Pages (i.e., Pending, Denied, Paid, etc.)

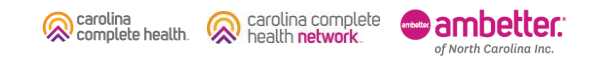

### Claims – Tracking / Status Tips

- Claims voided in our adjudication system, will not display in the portal
- When searching for a claim, the From Date must be on or before the first date of service (DOS) in the claim
- Portal users can access up to \*24 months (from the current date) of claims history by changing the date range.
	- Date range is limited to a 30-day span (at a time)

\* For TINs who contracted with the Health Plan less than 24 months (from current date), portal users should be able to access claim history back to initial claim submission.

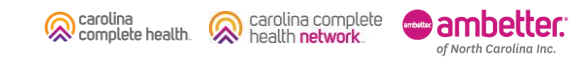

# Questions?

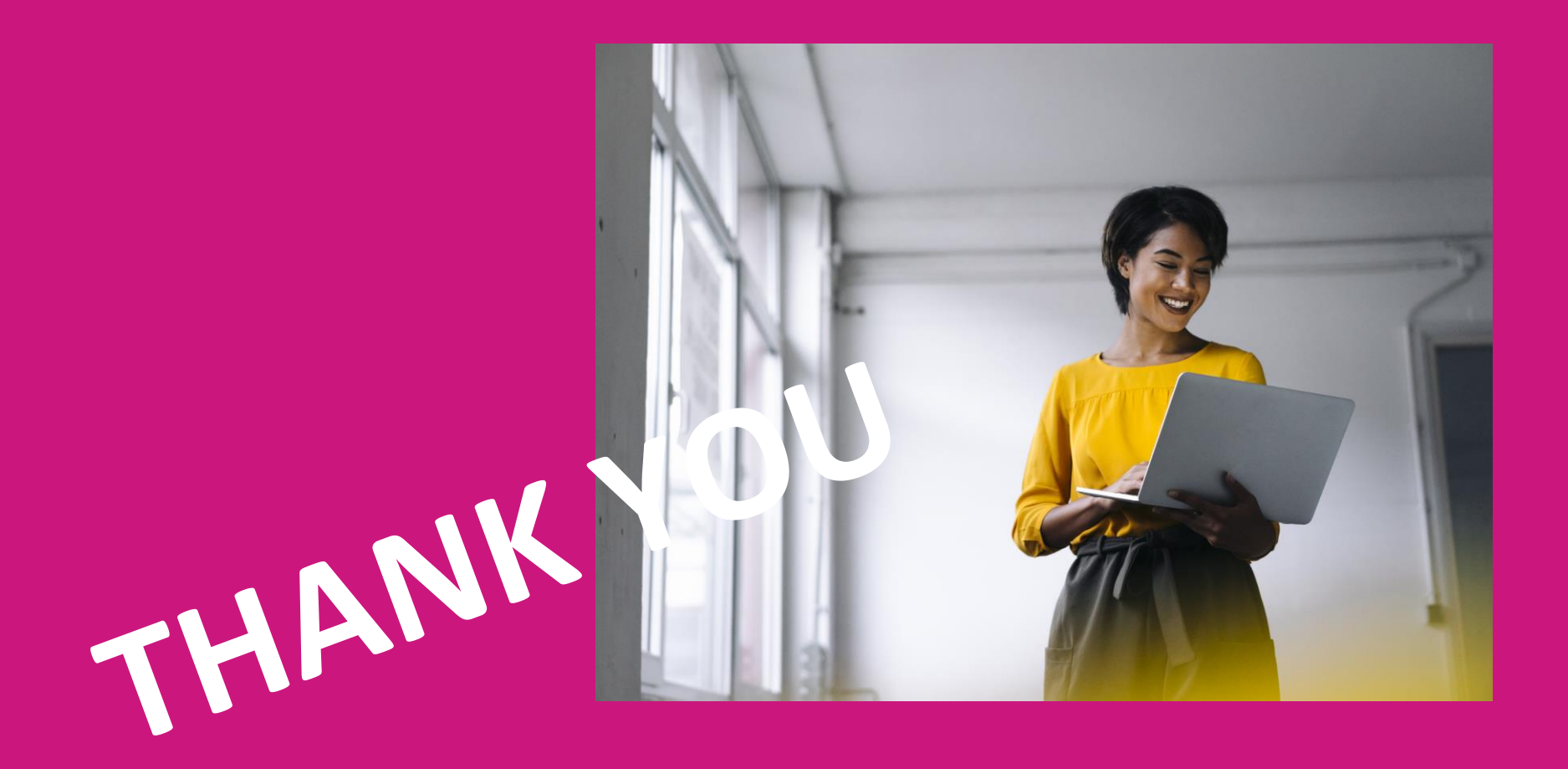